## **EPARTRADE SUPPLIER MANUAL – ADMIN**

## **PART 1: SIGNING UP**

- 1.1) First, go to our website [\(https://www.epartrade.com/\)](https://www.epartrade.com/). You'll arrive at our home page. In the upper right-hand corner there is a button that reads: SIGN IN. Click this button.

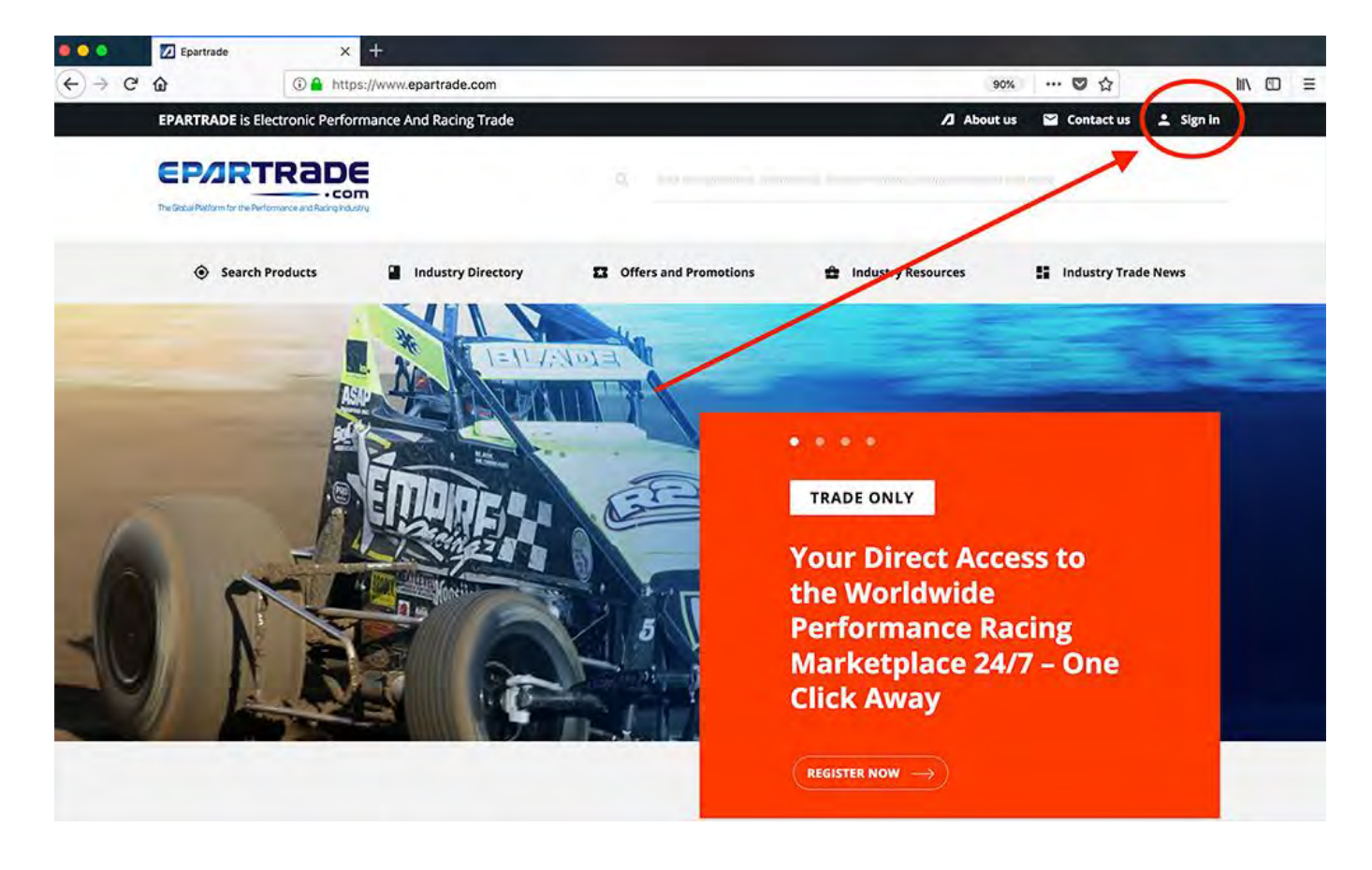

- 1.2) This will bring you to the SIGN IN/SIGN UP PAGE. Since you are not yet a member, click on the SIGN UP FOR FREE button.

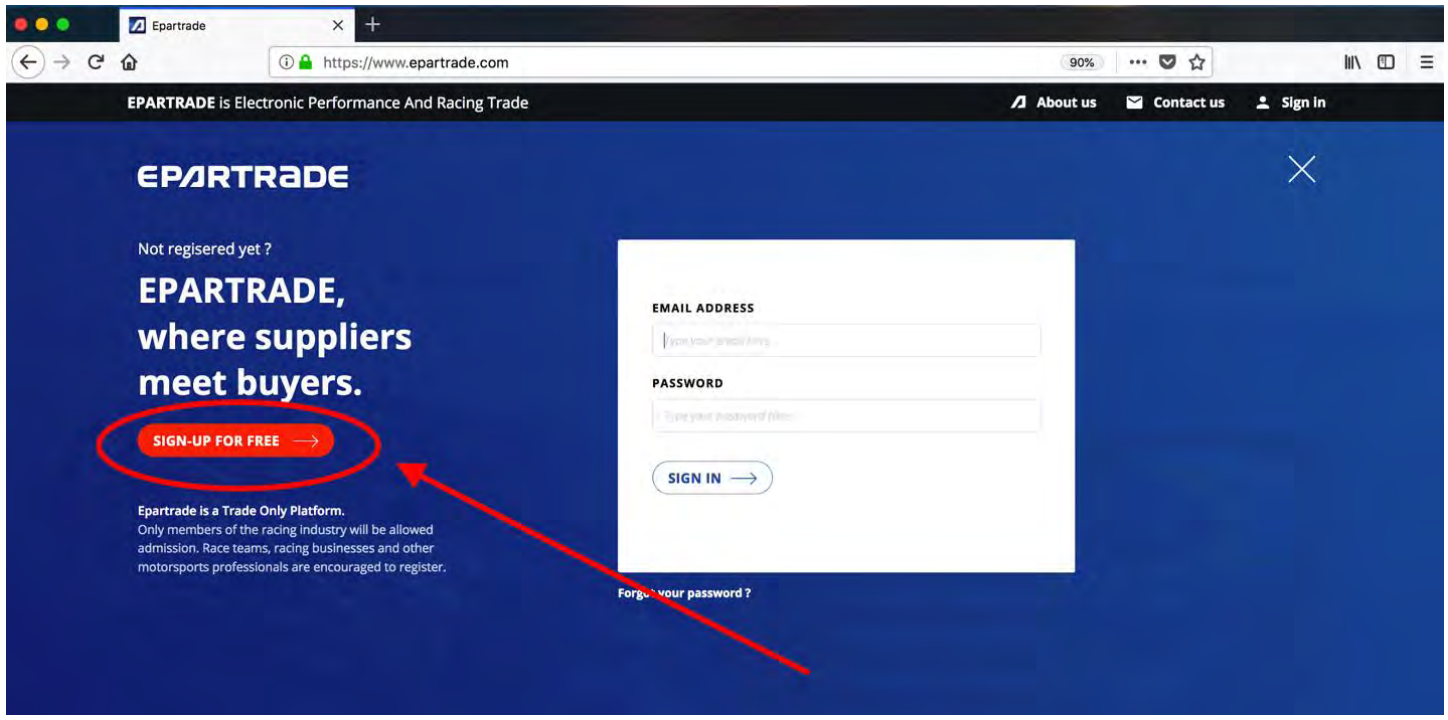

- 1.3) You will be prompted to enter in your information (first name, last name, email, etc.) and create a password for your account.

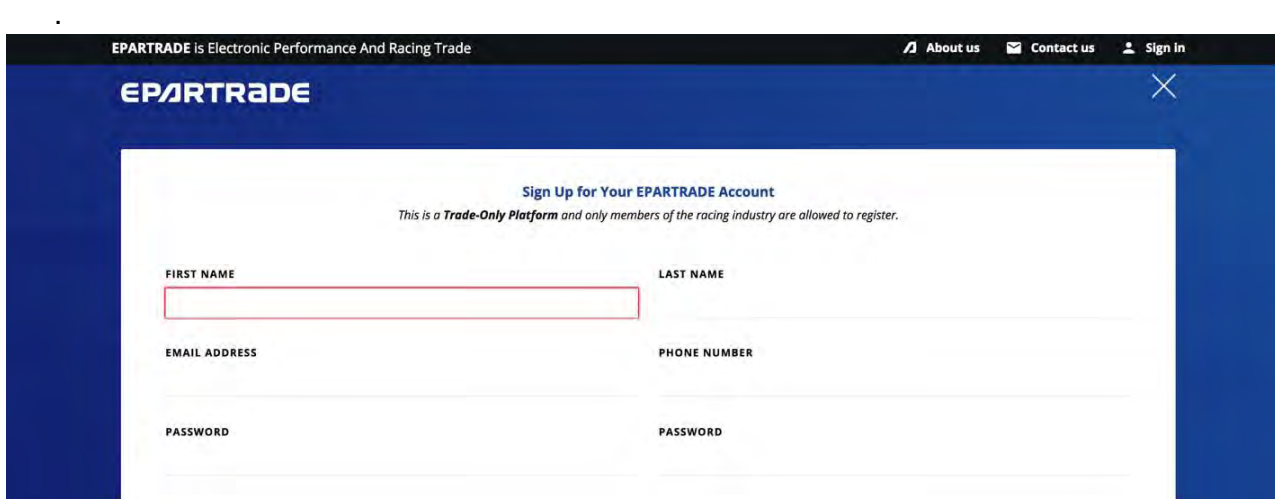

- 1.4) At the bottom of this page, under SELECTED COMPANY TYPE, please select Supplier. NOTE: If your business performs multiple activities, such as manufacturing and selling your own parts, as well as distributing parts from other suppliers, you will need to create two accounts. Create one profile as a Supplier to promote your parts. Create a second profile as a Buyer to source products and services.

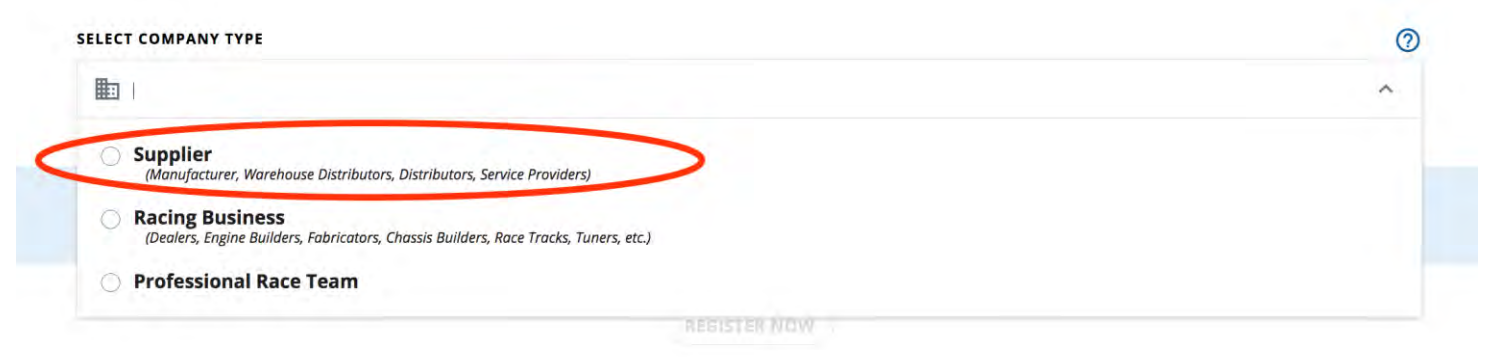

- 1.5) Next enter your company name. Many of the companies in the racing industry are already in the system and will appear in a drop-down menu. If your company does not show up, you will need to type out the full name. Make sure it is exactly the way you want it because that will be the name that shows up for everyone to see.

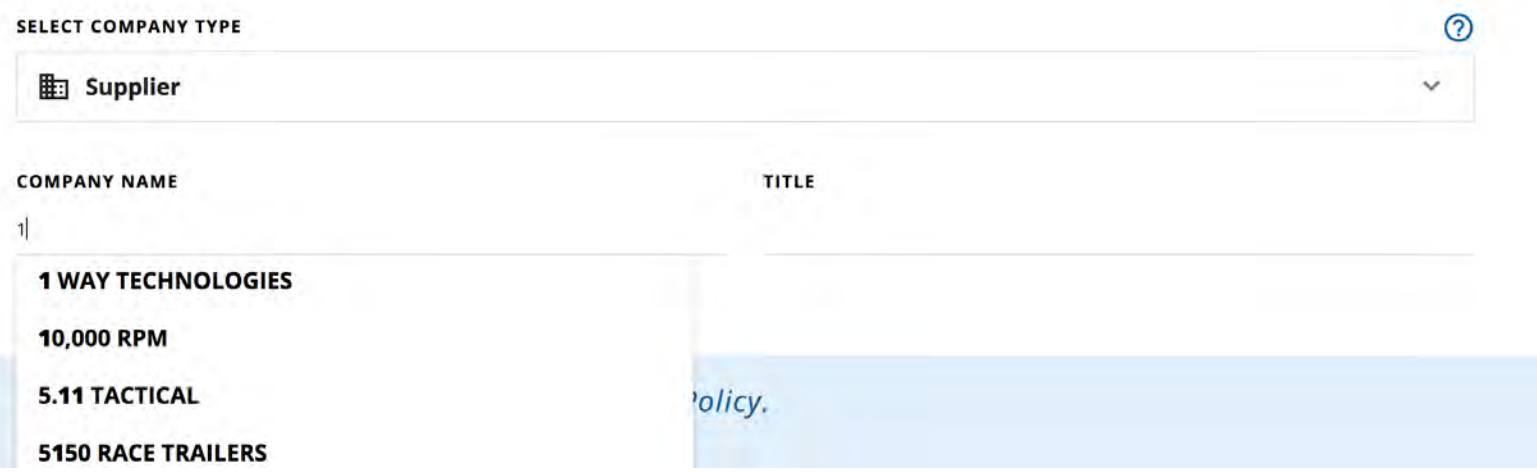

- 1.6) Next to the company name, enter your title (i.e., CEO, Marketing Director, etc.) If you are the person or one of the people designated to run your EPARTRADE webpage (Admin), you should click CLAIM COMPANY. If you are not a person designated to upload products and information to your company's page, you should click JOIN COMPANY. Once this decision is made, click the I AGREE TO THE TERMS OF USE AND PRIVACY POLICY, then click REGISTER NOW.

#### TO CONFIRM YOUR REGISTRATION, TELL US YOUR STATUS AMONG THE COMPANY

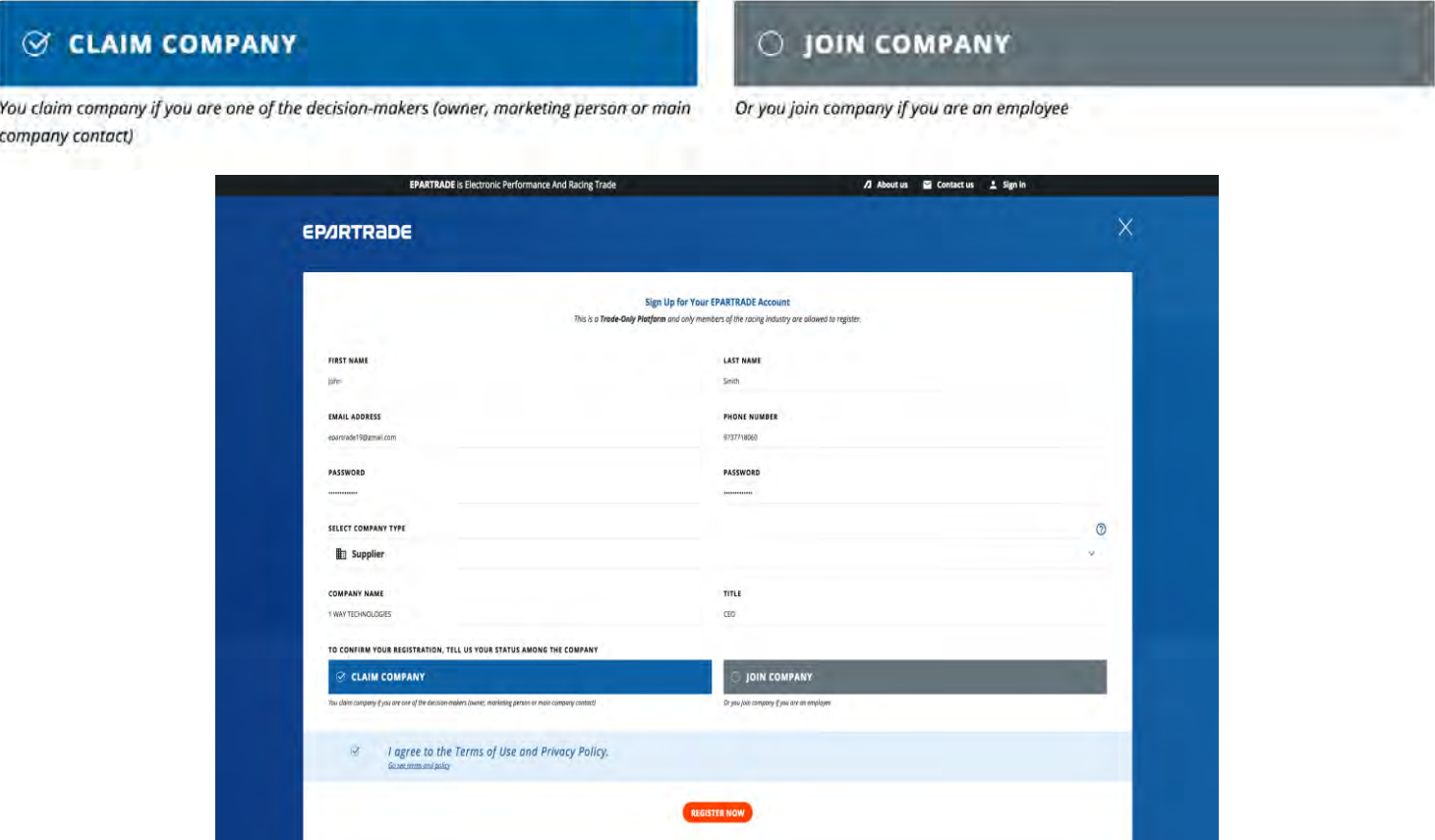

- 1.7) Now, check your email inbox. You will receive an email to verify your email address. PLEASE CHECK YOUR SPAM FOLDER IF IT DOES NOT APPEAR IN YOUR INBOX.

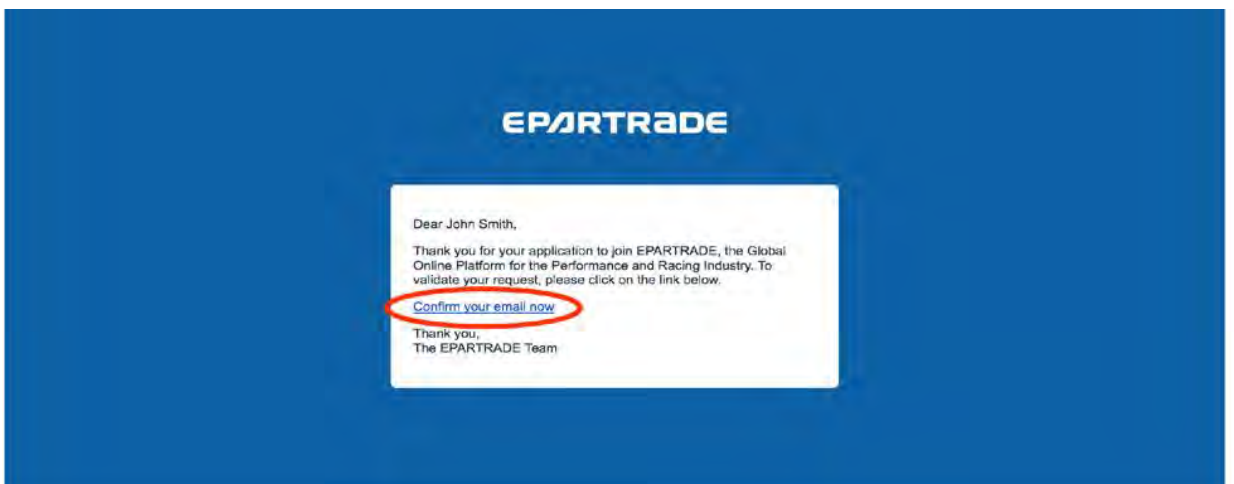

- 1.8) If you did not receive the email, you can click RESEND CONFIRMATION on the EPARTRADE page.

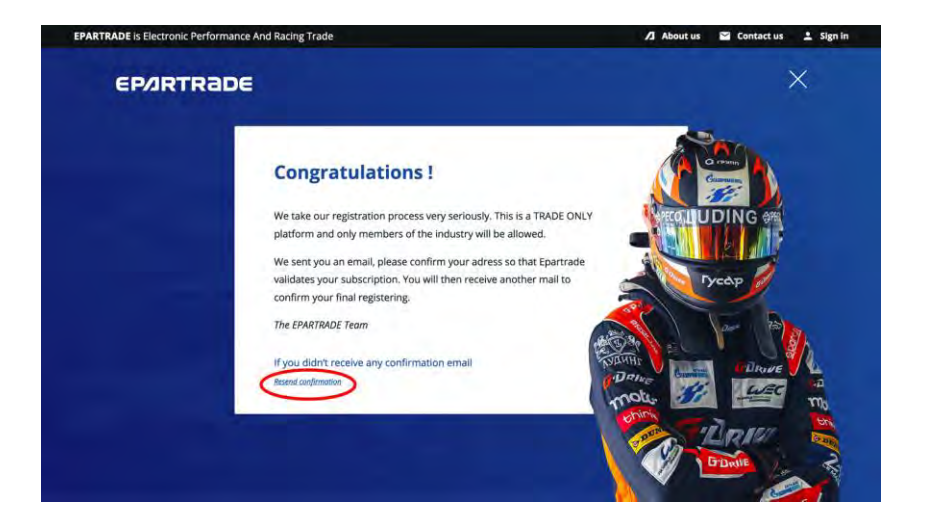

- 1.9) Once your email is verified, you will receive another email stating that an EPARTRADE administrator will verify your identification (being a trade-only platform, this is the process everyone has to go through.)

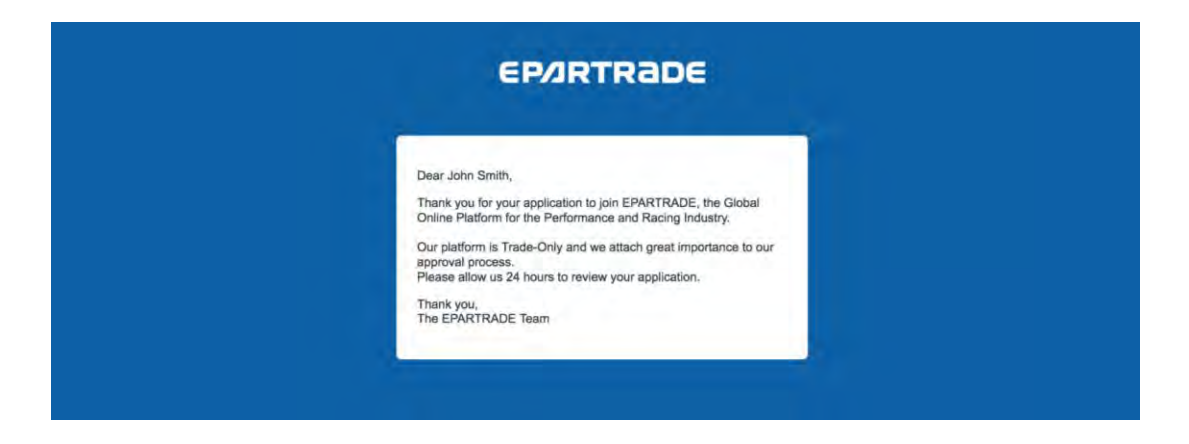

- 1.10) After this review has been successfully completed, you will receive another email explaining that your account has been verified. Now you can sign in to the main site! Please make sure you save your password.

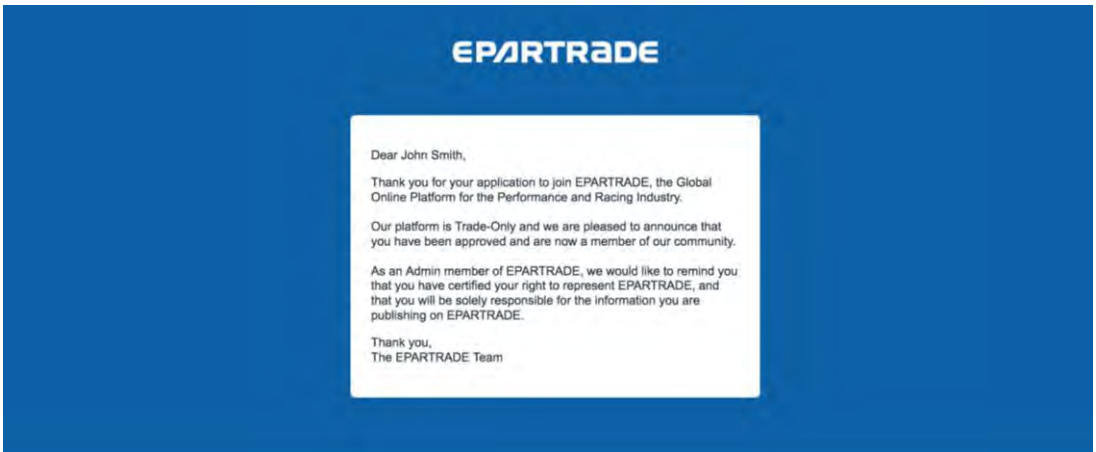

## **PART 2: SETTING UP YOUR COMPANY ACCOUNT**

- 2.1) To log in, return to [https://www.epartrade.com/.](https://www.epartrade.com/) Hit the SIGN IN button again, but this time use the LOG IN box to get into your account.

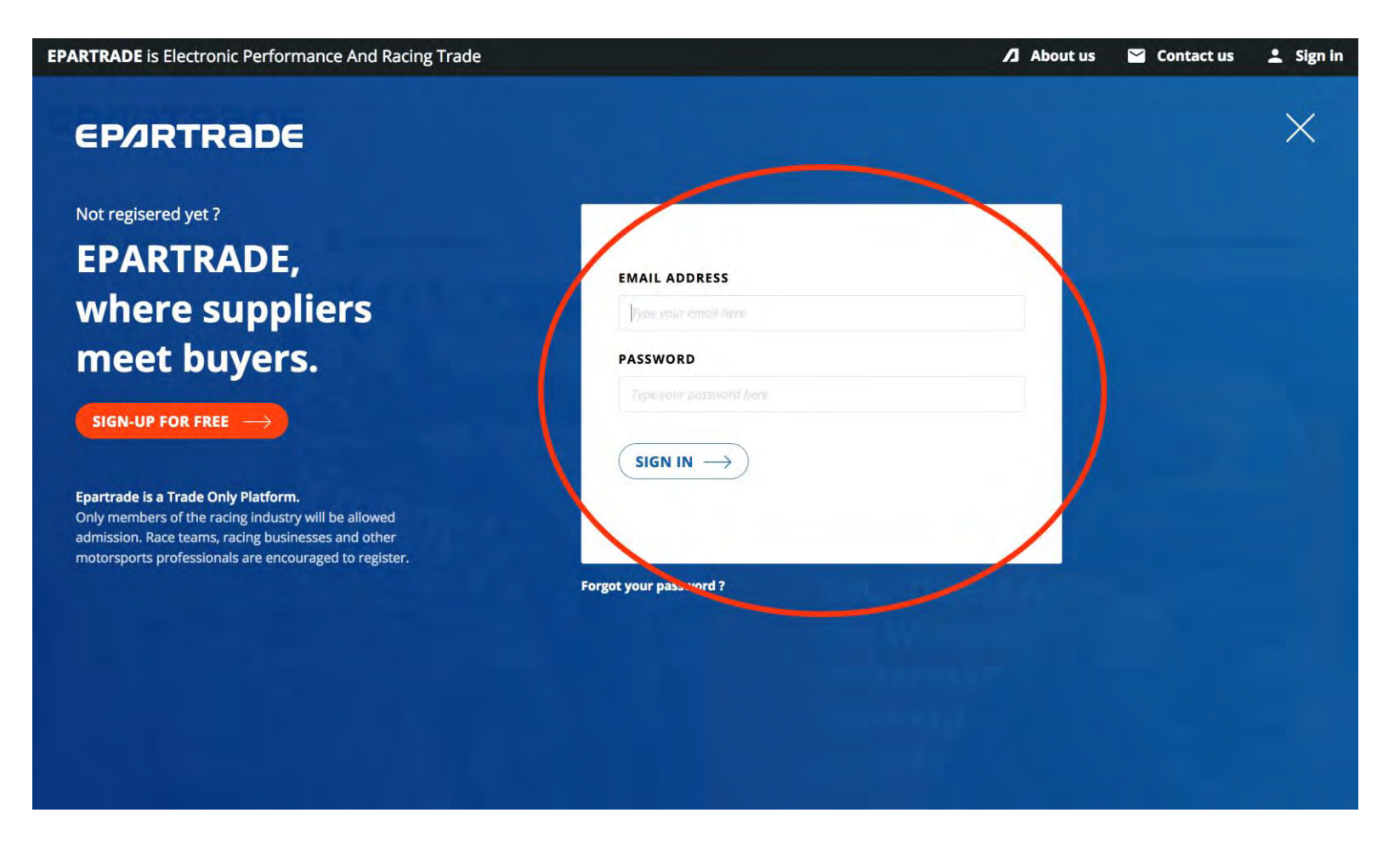

- 2.2) When logging in for the first time, your page will look like this:

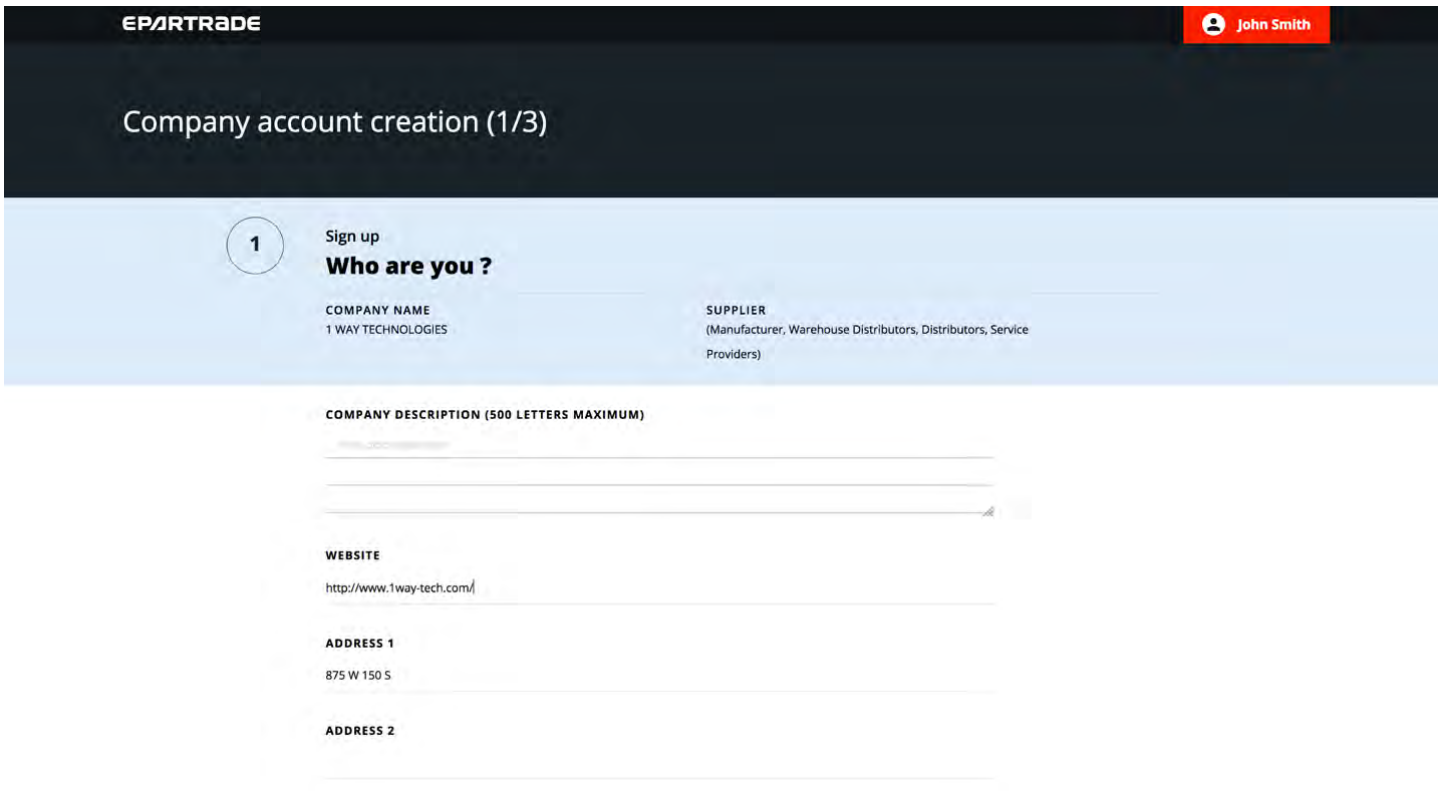

- 2.3) Fill out the COMPANY DESCRIPTION with a short company bio. Next is the address section. You may find that it is already filled out. If it is, take a moment to verify that the information is correct as companies may have moved since the addition of their information to the EPARTRADE database. If the space is blank, please fill in the address of your company. Once you have filled in all of the information on the page, click NEXT.

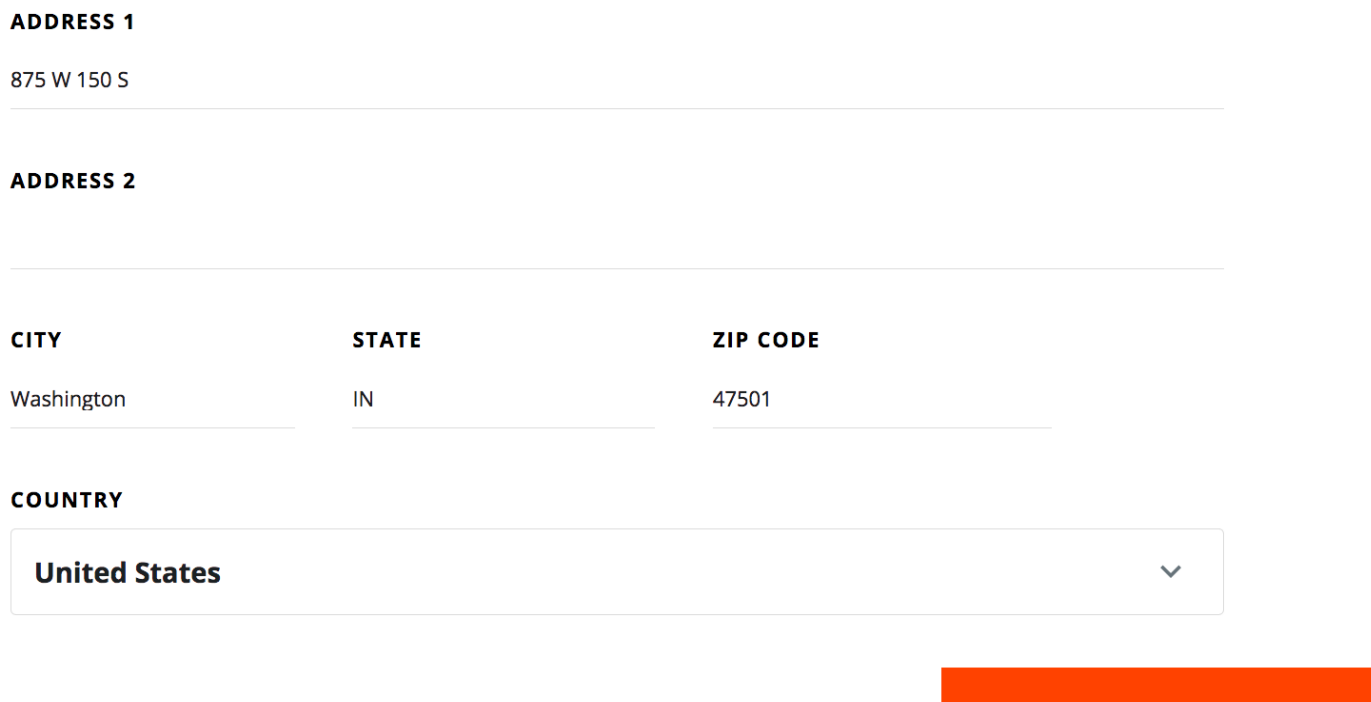

**NEXT** 

a.

- 2.4) Now, you will specify what your company specializes in.

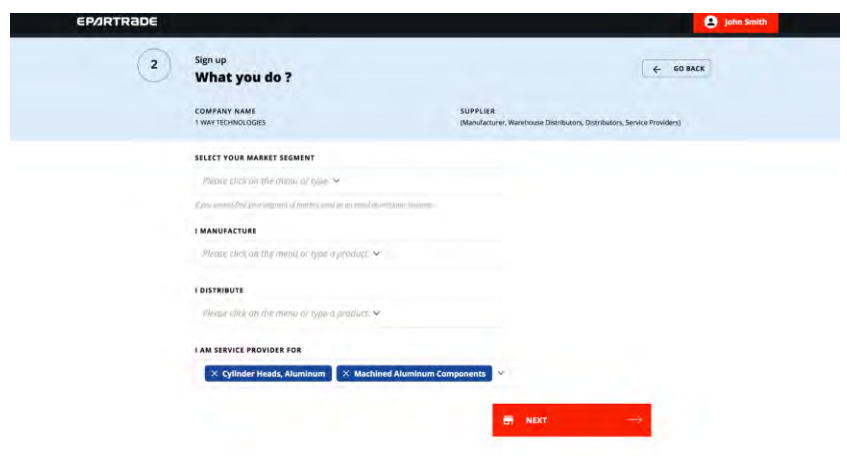

- 2.5) Please use our drop-down menus and pre-selected categories to describe your market segments, what you manufacture, your services, and what you distribute. Note: You do not need to have all of these drop-down menus filled out to create your profile, but we highly recommend you take the time to fill them out because it will make your profile more relevant for buyers.

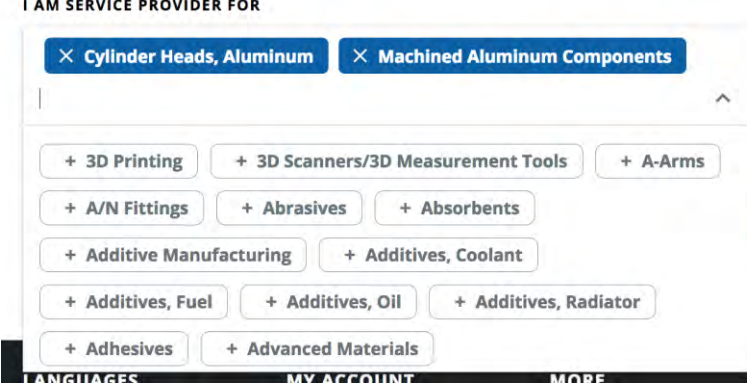

وكالوامل ومتتحدثوا فحميته ووالدادة

- 2.6) The last page of this process is the confirmation page. Verify everything is correct. Click CONFIRM REGISTRATION and your company profile will be uploaded. NOTE: If you wish to edit the information anytime in the future you will be able to.
- 2.7) Welcome to your editable company page! Now you can upload a logo and edit any other company information.

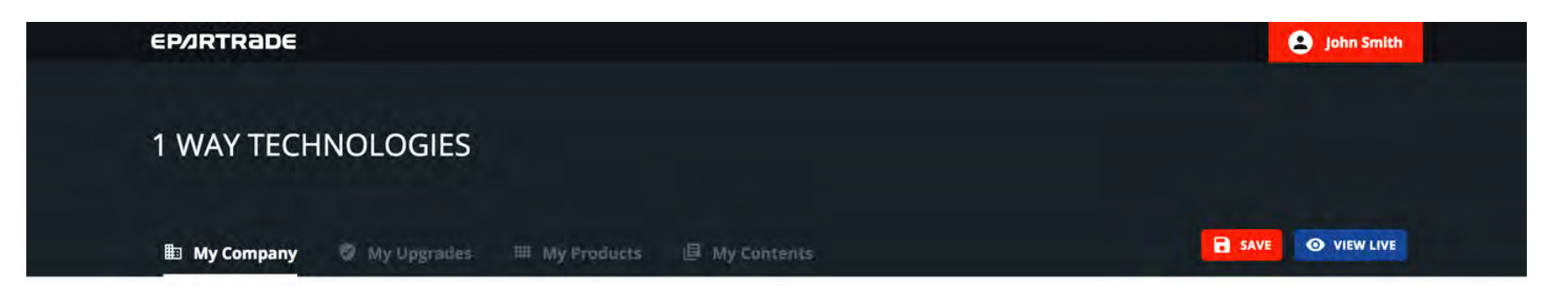

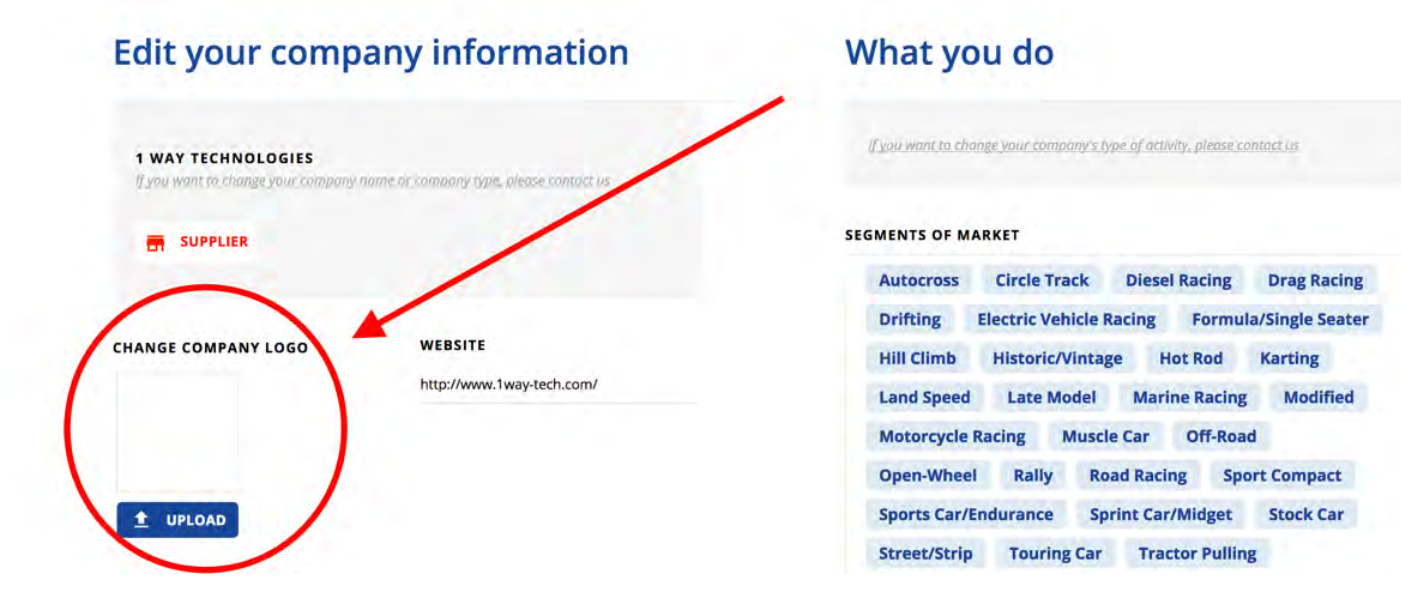

- 2.8) Scroll down and you will see all the members of your team that have signed up, as well as your own account. If you have changed anything on this page, make sure to hit the save button to keep your changes.

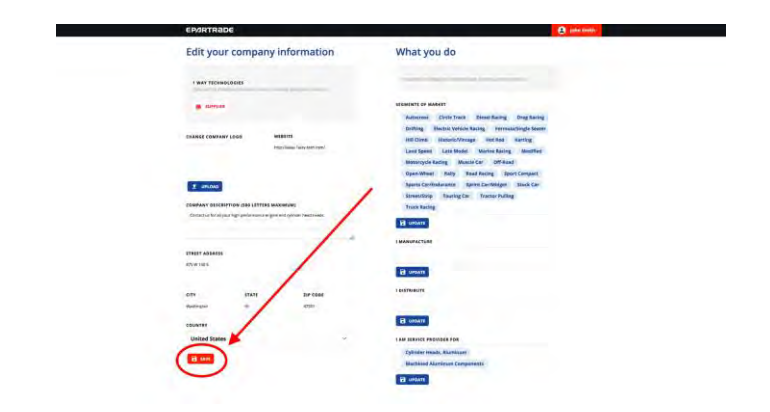

- 2.9) If you would like to edit your user profile to upload information about yourself, as well as a photo, click the pencil Icon next to your name.

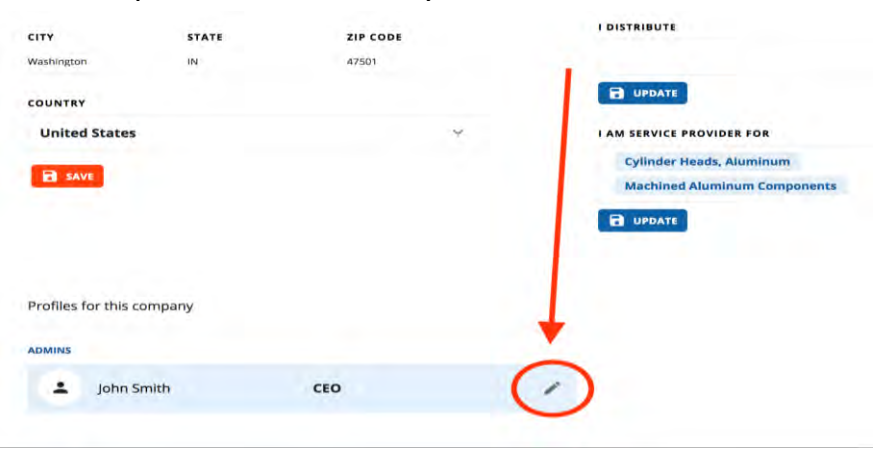

- 2.10) Do you want to see how your company page will look to the rest of the world? At the top of the MY COMPANY page, next to the SAVE button, there is a blue button that says: SEE LIVE. Clicking this will take you to your live company page.

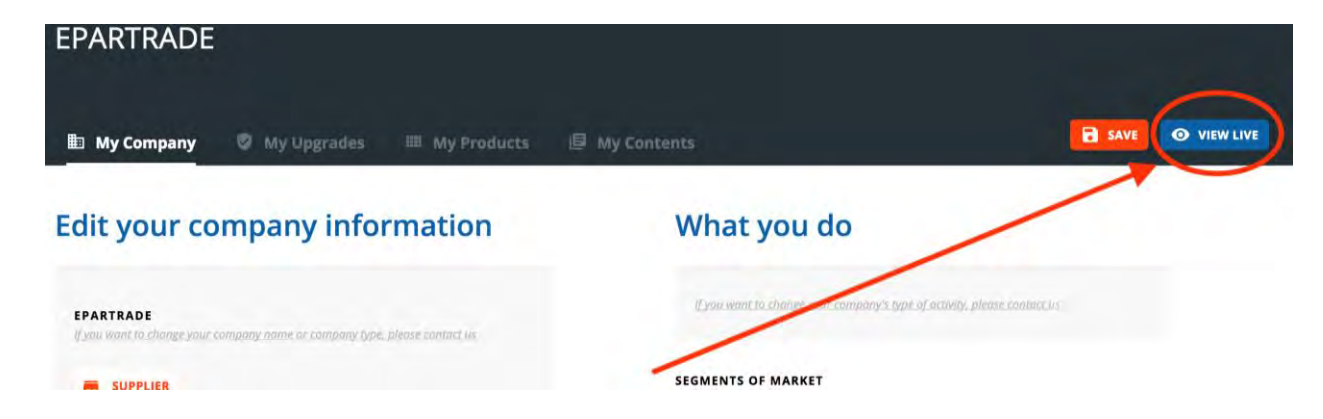

- 2.11) This is a live company page with Upgrades.

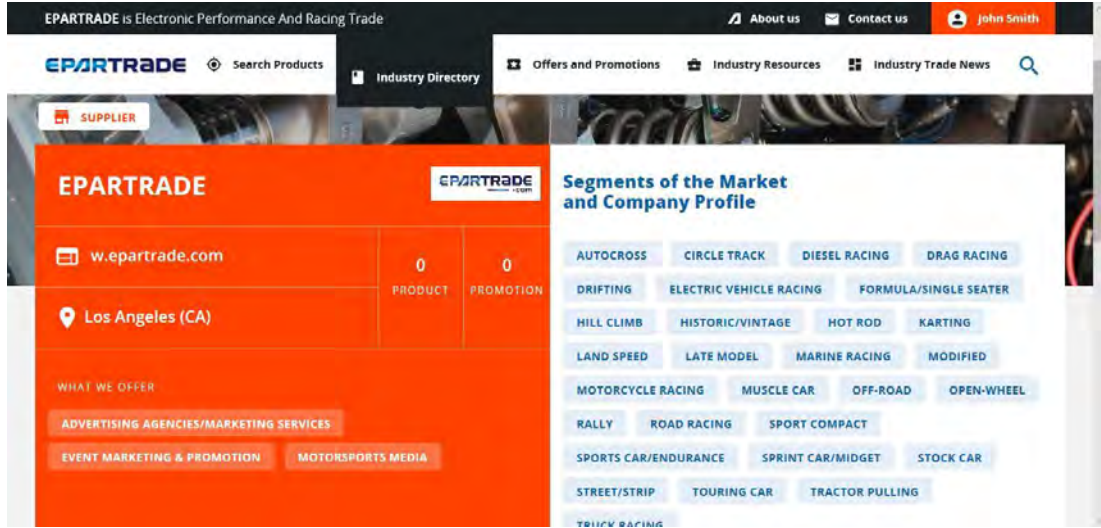

- 2.12) This is a live company page with no Upgrades.

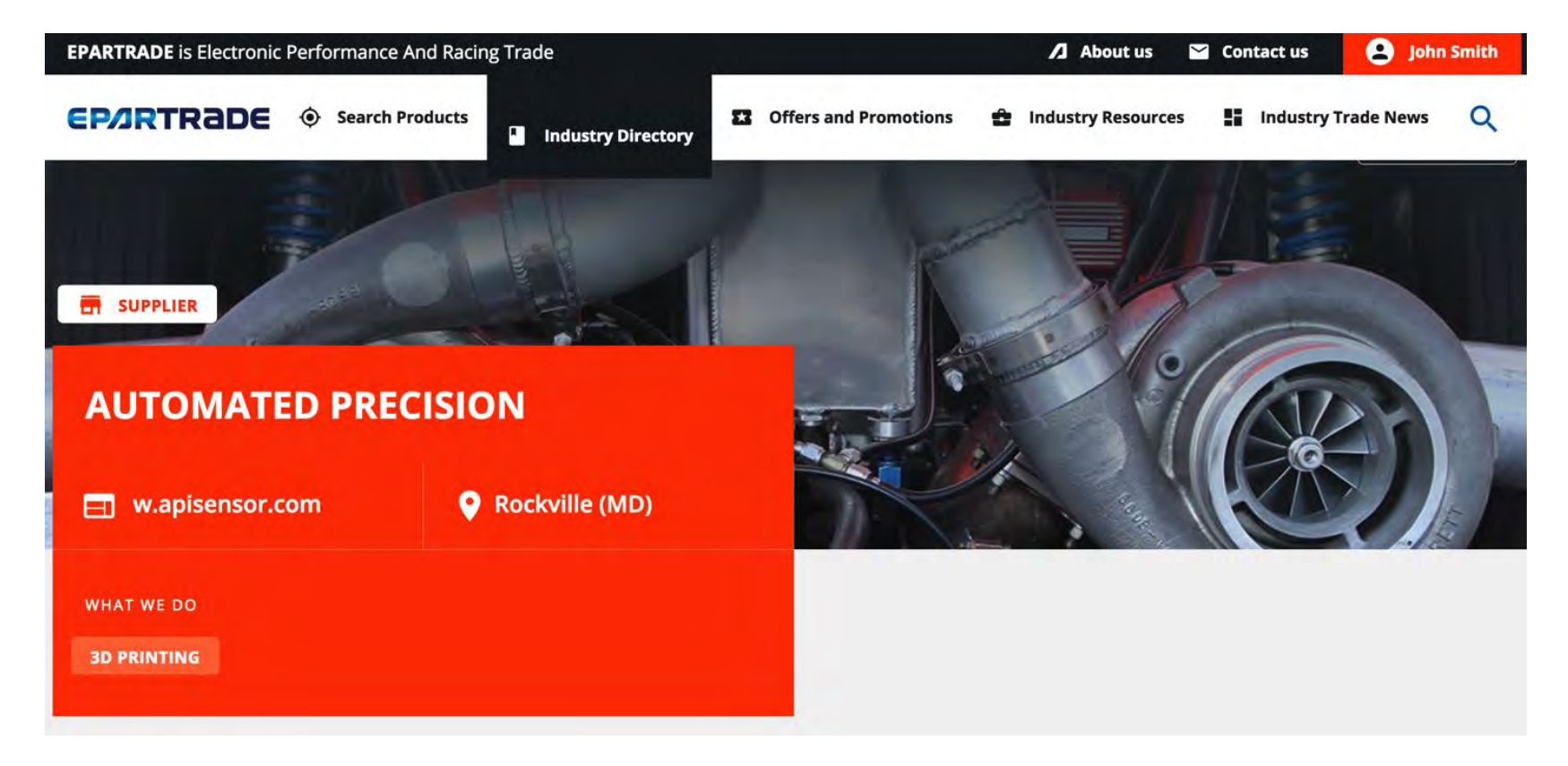

# **PART 3: PURCHASING UPGRADES & UPLOADING PRODUCTS & CONTENT**

- 3.1) On the MY COMPANY page there are links at the top leading to MY UPGRADES, MY PRODUCTS and MY CONTENT.

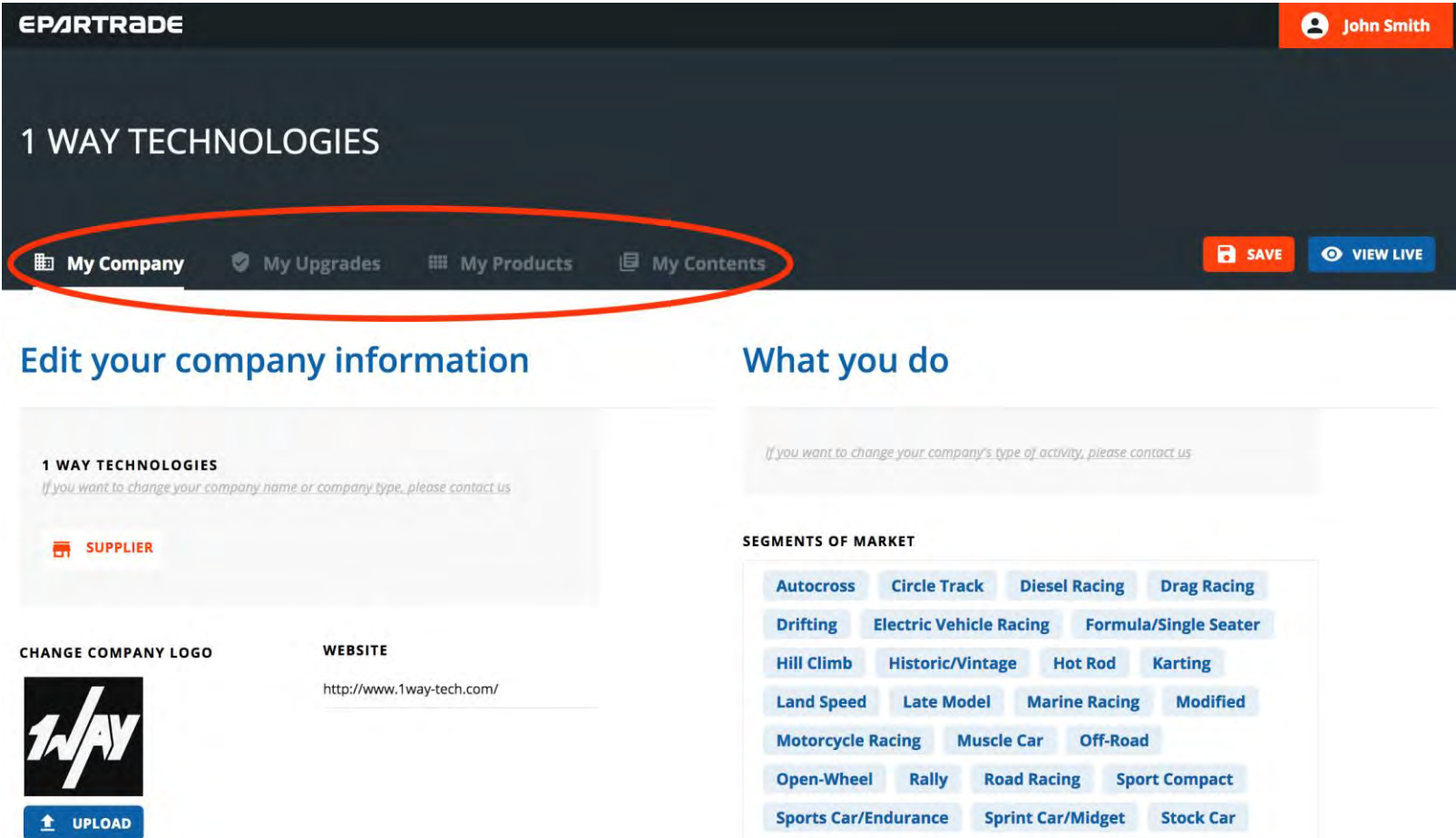

- 3.2) Selecting MY PRODUCTS or MY CONTENT without having purchased an Upgrade will take you to this page:

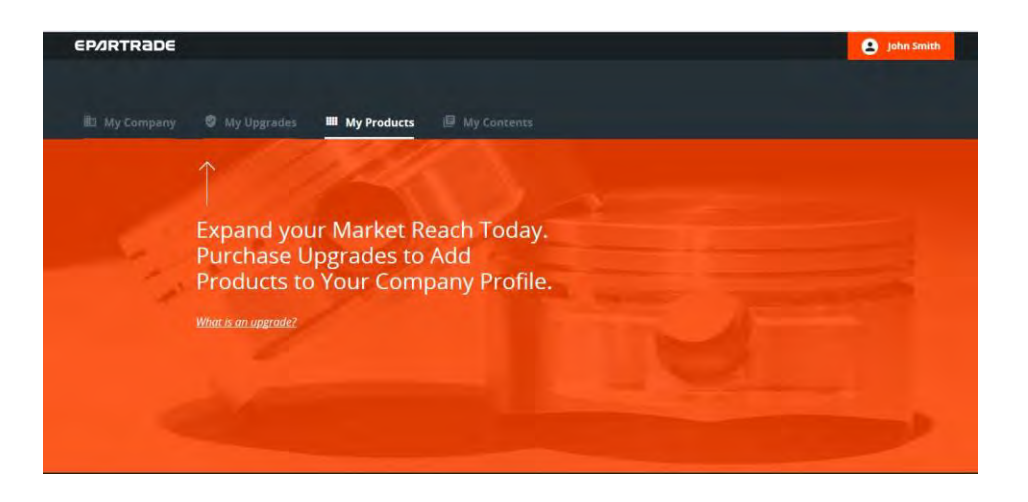

- 3.3) In order to upload products and other content you must purchase an Upgrade. NOTE: Only the EPARTRADE user(s) that has claimed the company (the Admin) is able to purchase and use Upgrades.
- 3.4) If you want to buy an Upgrade, go to MY COMPANY and follow the links at the top of the page to the MY UPGRADES page.

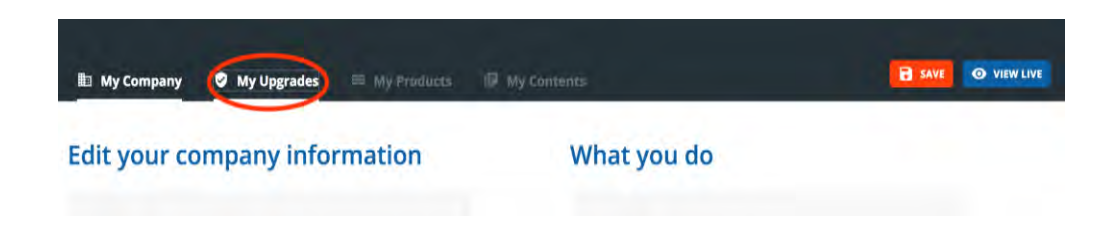

- 3.5) On the MY UPGRADES page you can get a better understanding of what an Upgrade does by clicking the link titled WHAT IS AN UPGRADE? It will take you to a page that explains what an Upgrade is and how it can enhance your company's presence on EPARTRADE.

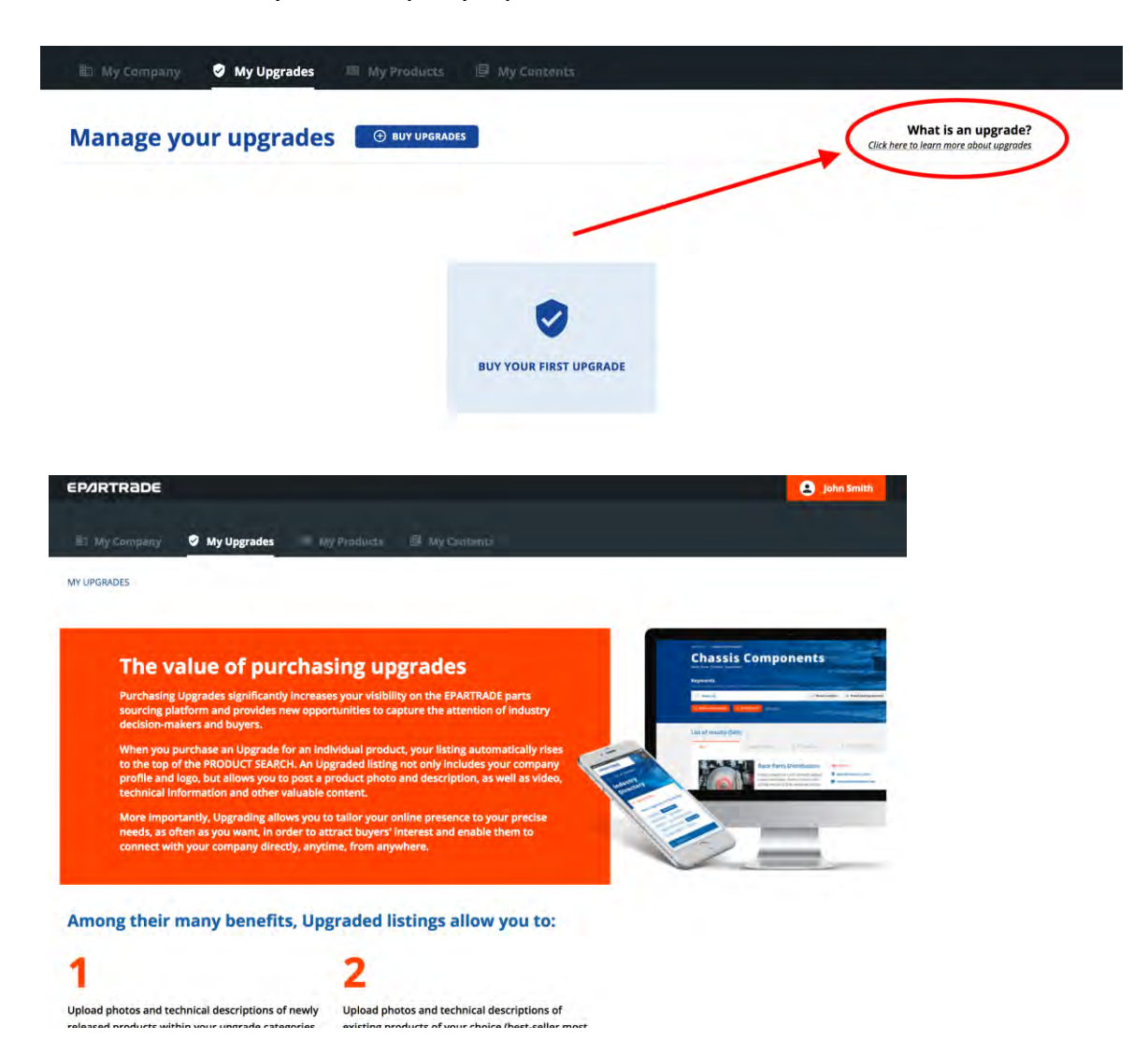

- 3.6) Back on the MY UPGRADES page you can purchase your first Upgrade by clicking the BUY UPGRADES button.

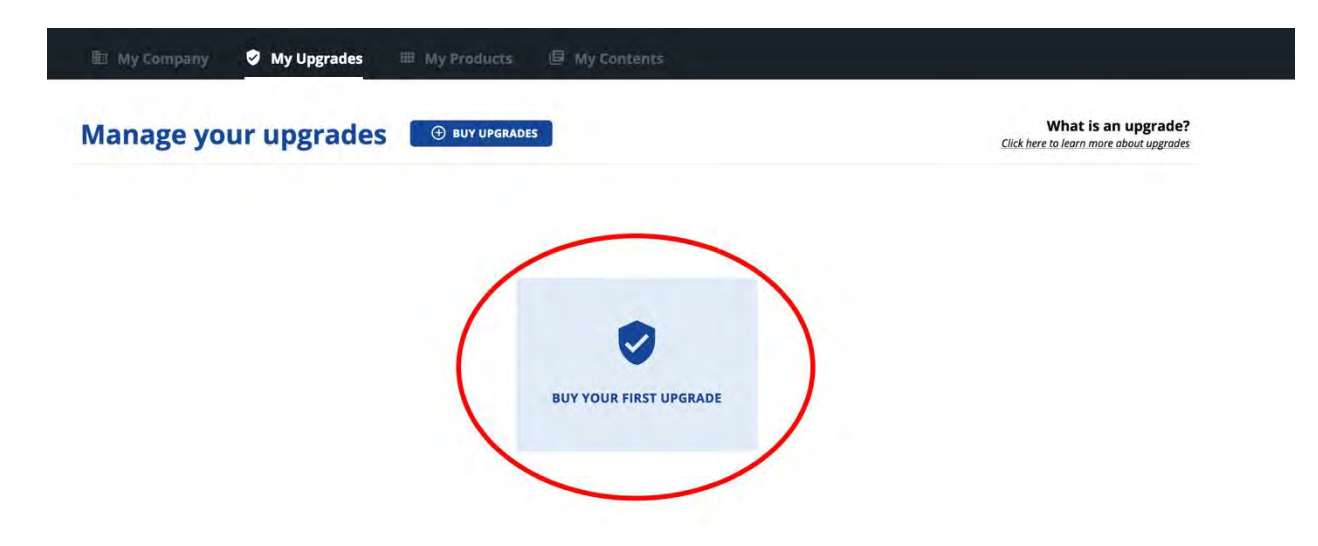

- 3.7) On the BUY UPGRADES page you can select the number of Upgrades you wish to purchase. The amount of content you can upload correlates directly with the number associated with the package of Upgrades purchased. You can use the numbers at the bottom of the page to navigate this function, as well. NOTE: Purchasing five Upgrades will get you the UNLIMITED content.

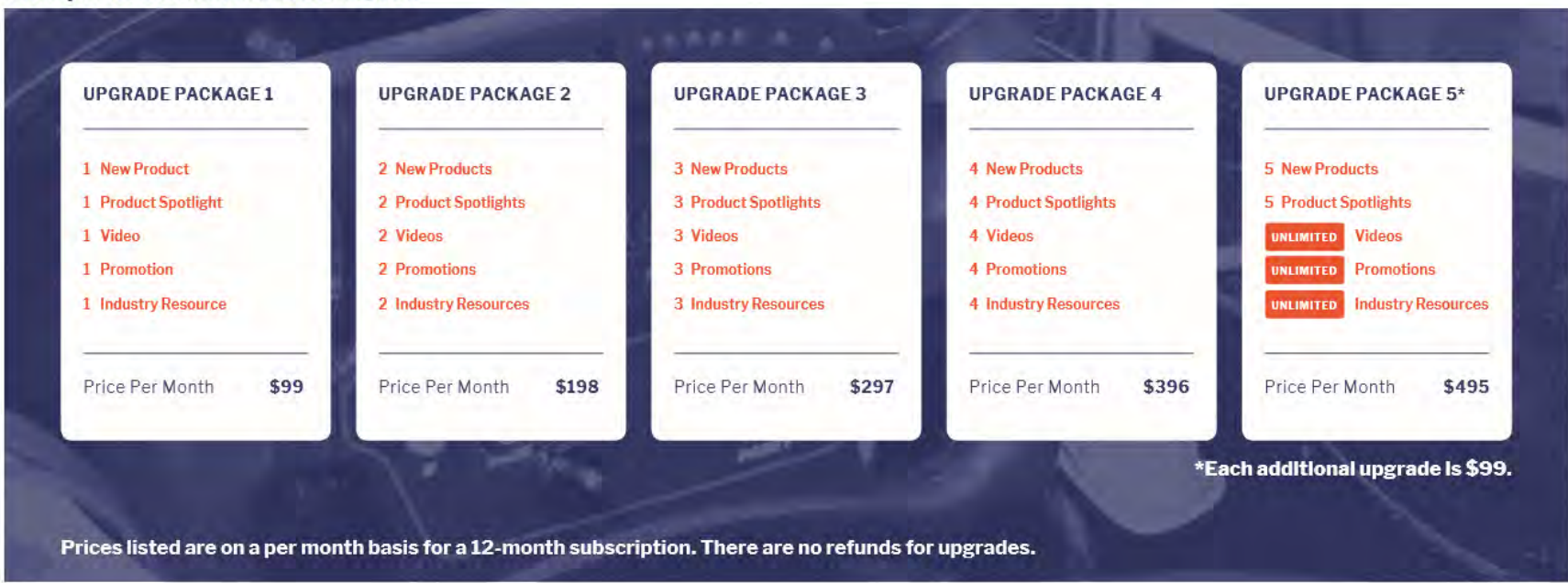

#### Price per month starts as low as \$99.

- 3.8) To finalize your decision, you will have to pick a payment option, by check or by card, and the frequency of your payment. Once these are filled out, click the GO TO PAYMENT button.

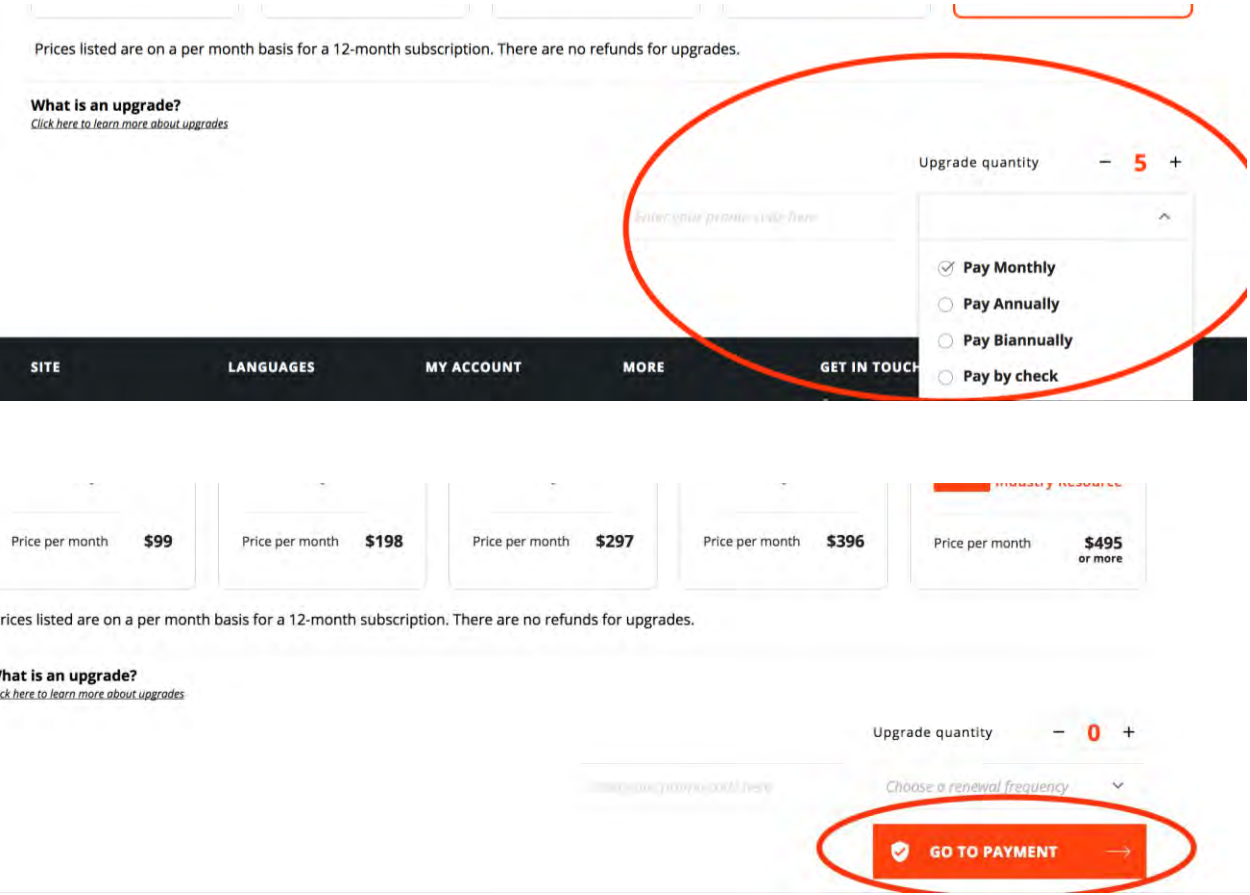

- 3.9) You will be asked once again to confirm your decision. Review your information, and once you're satisfied, click the CONFIRM PAYMENT button.

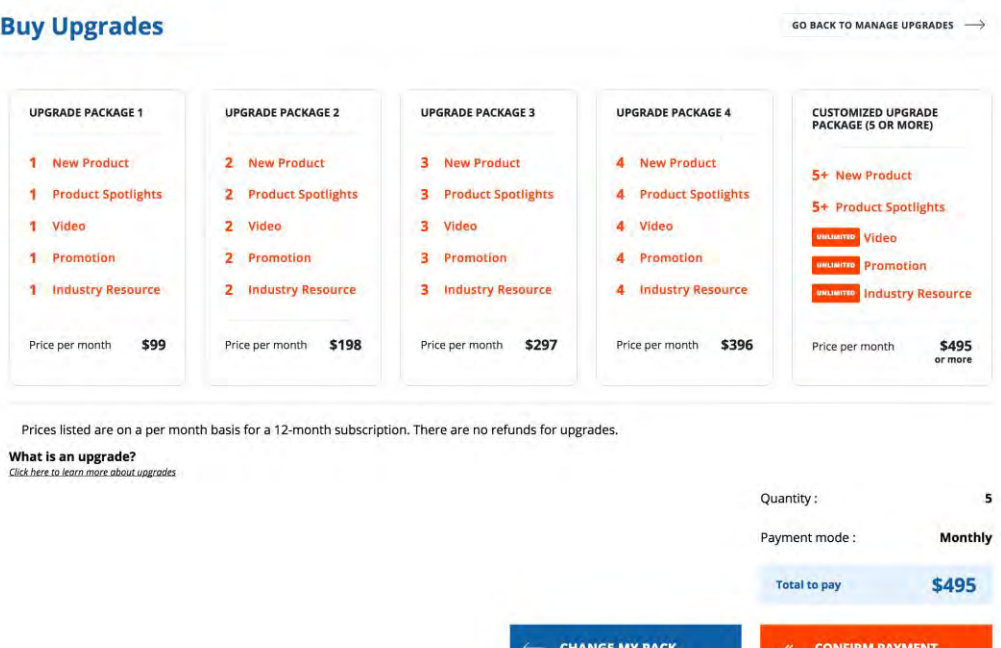

- 3.10) If paying by card, you will be prompted to add in the information of the credit/debit card you will be using to pay.

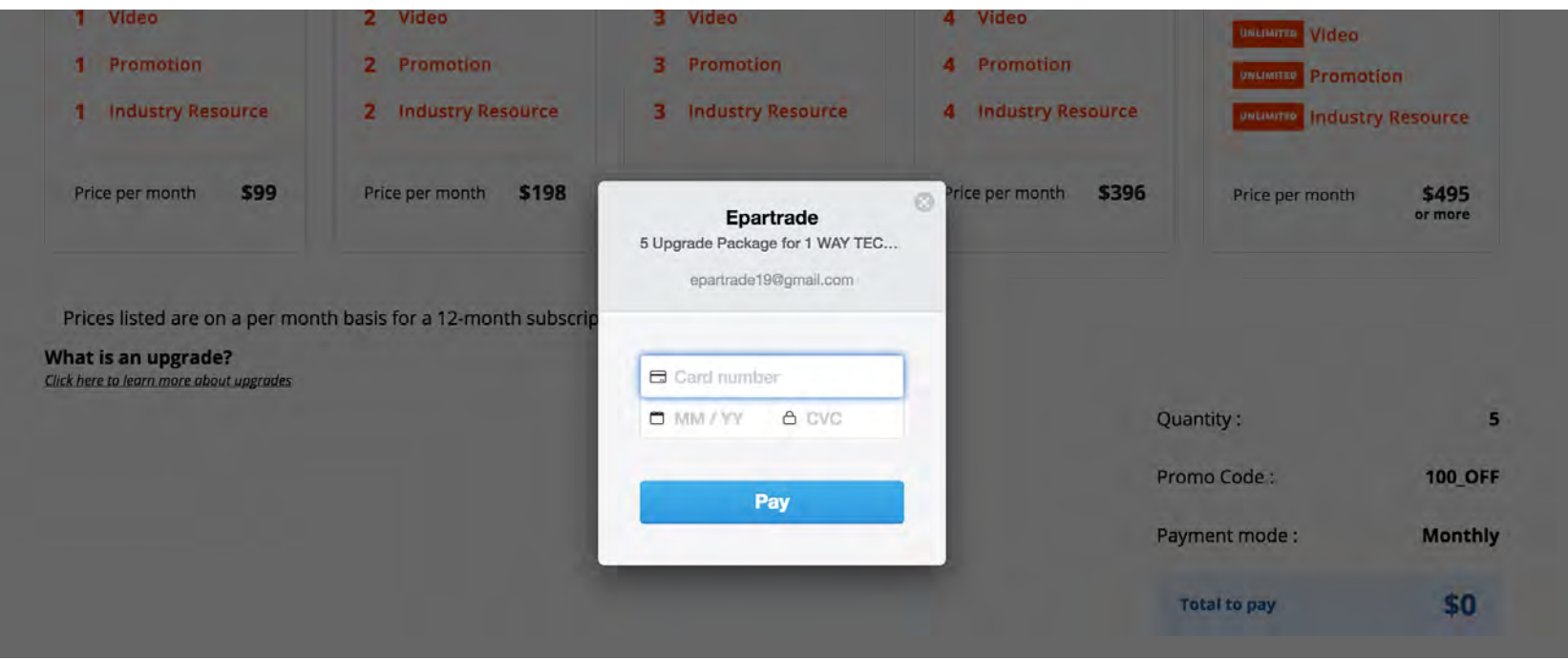

- 3.11) At this point, an EPARTRADE administrator will verify your payment and Upgrade packages. Once this is done you will receive an email letting you know that your purchase has been confirmed. Now you can use your Upgrades. NOTE: Upgrades are the only way to get your products and industry resources up on EPARTRADE for everyone to see.

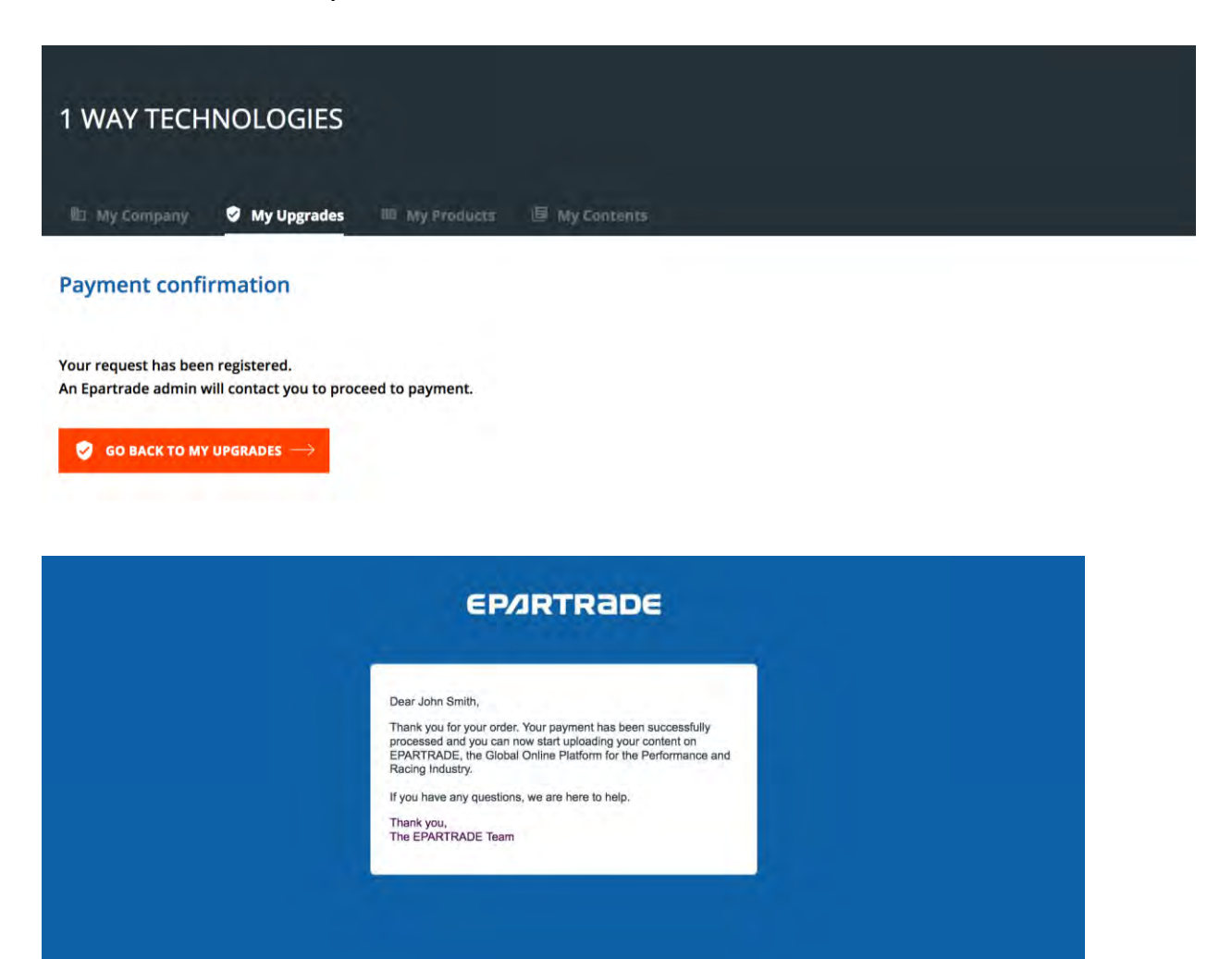

- 3.12) Once your Upgrades are confirmed, you can begin uploading products. To do this, visit the MY PRODUCTS page. It will look like this:

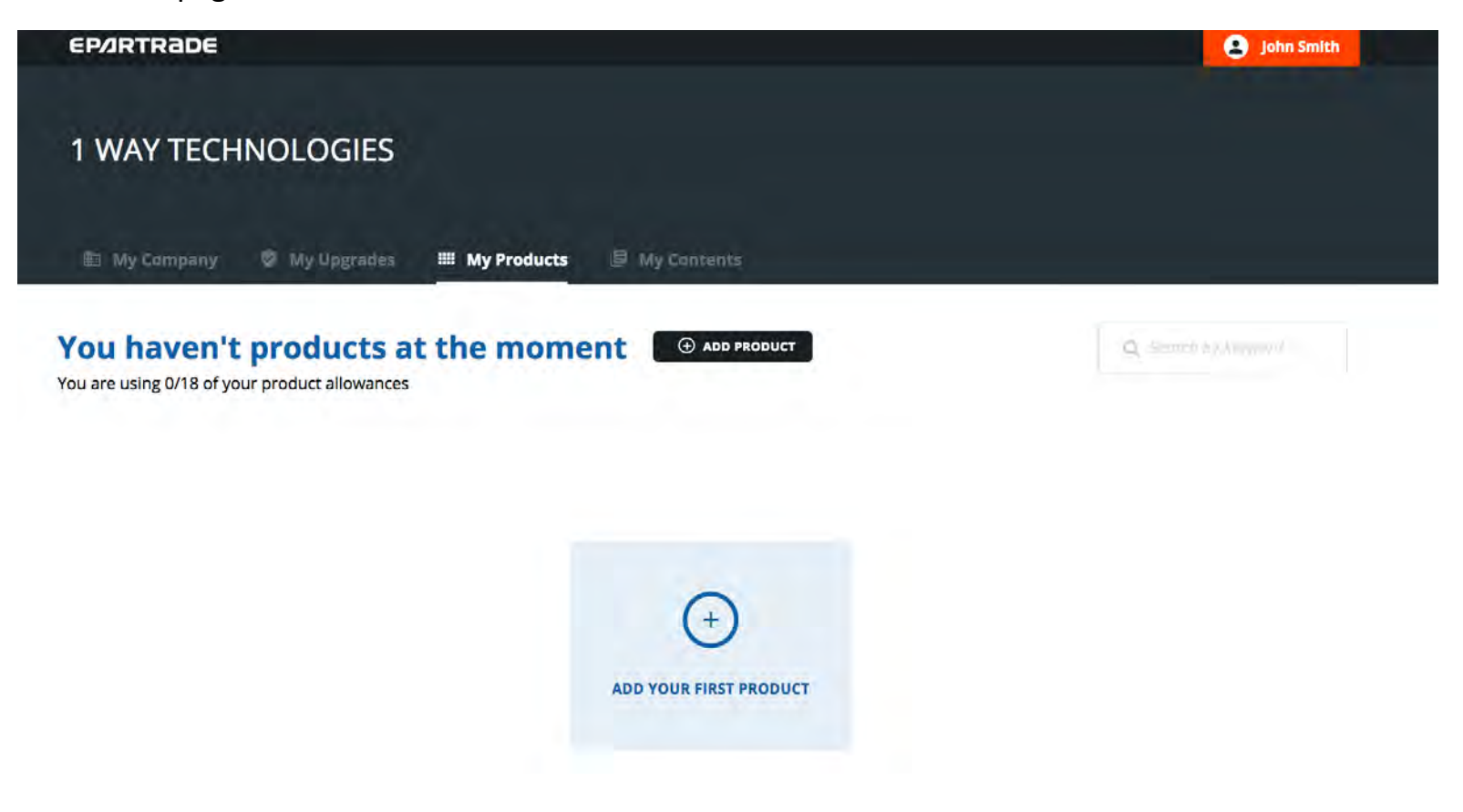

- 3.13) Selecting either ADD PRODUCT or ADD YOUR FIRST PRODUCT takes you to the CREATE PRODUCT page.

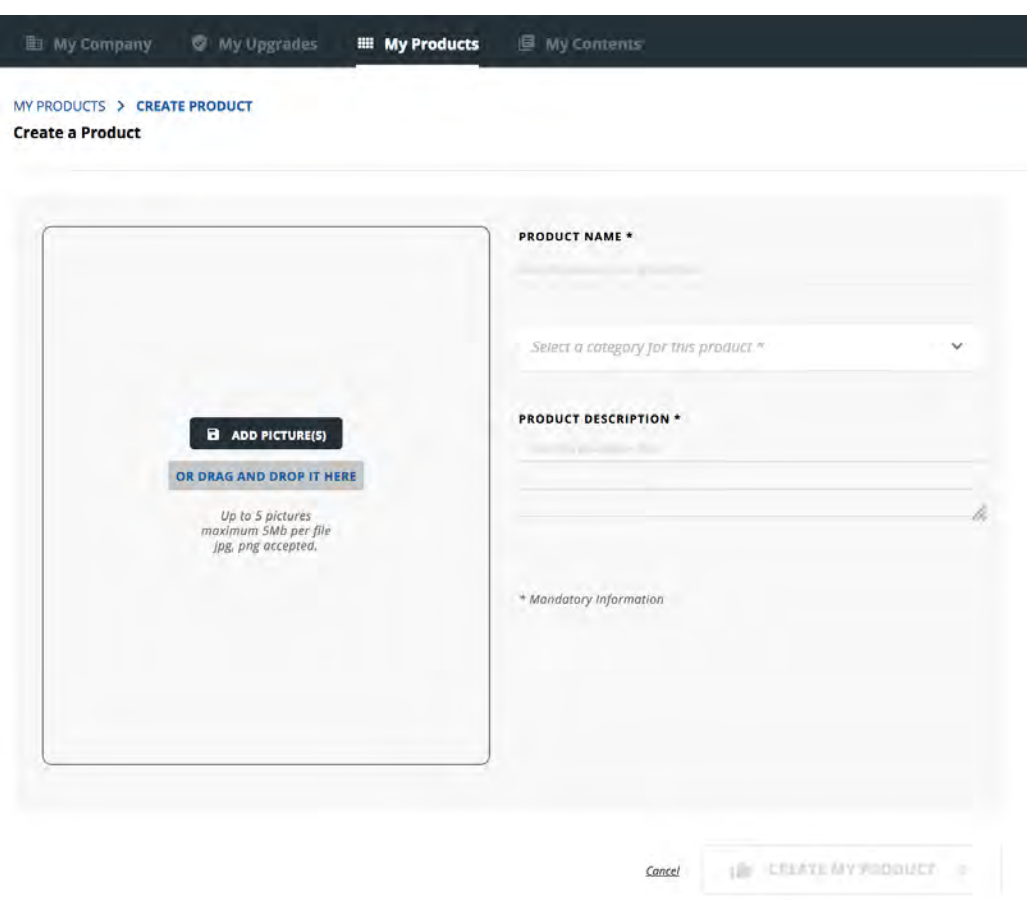

- 3.14) Here you will be asked to provide a title for your product, as well as a quick description. Make sure you select the correct category for the product. NOTE: The categories in the drop-down menu are the same categories you selected when setting up your company. You will have the option to upload up to five pictures (either a JPEG or PNG file – 5mb max) of your product. Once this is done click on the CREATE MY PRODUCT button at the bottom.

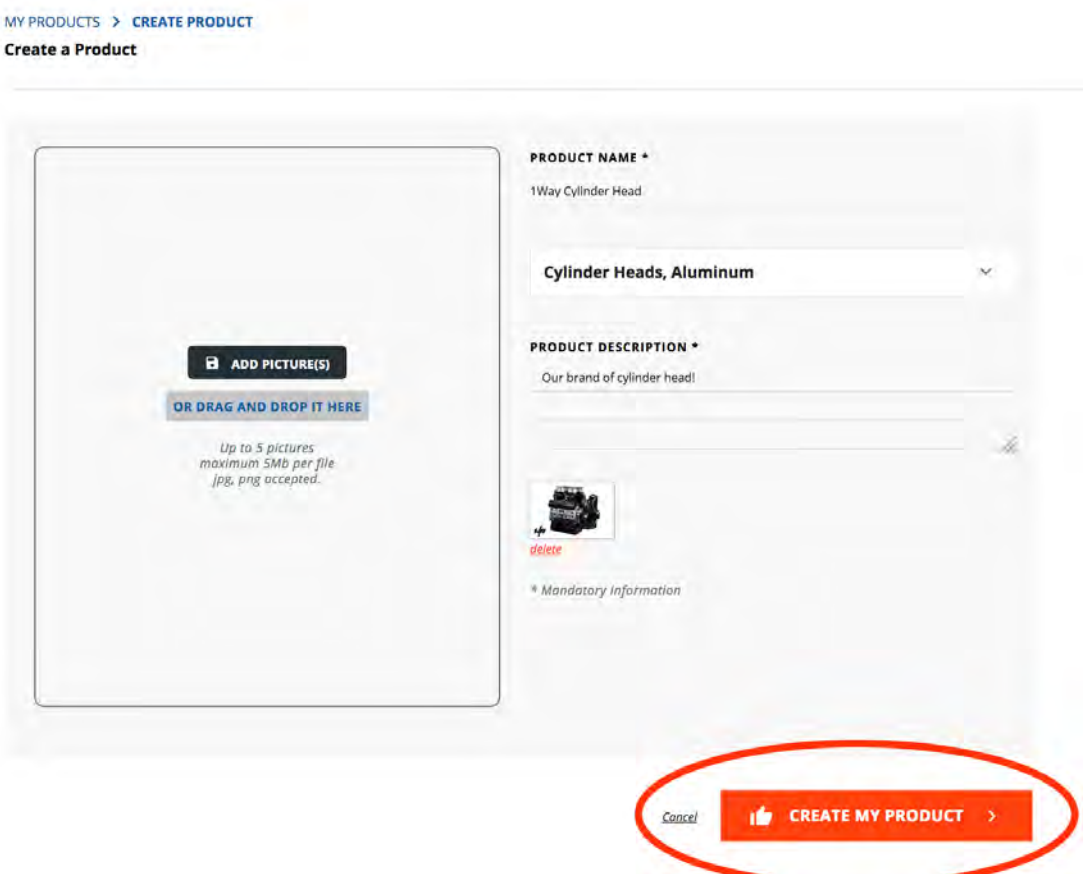

- 3.15) You will be returned to the MY PRODUCTS page, where you can see your product has been uploaded. You have the quick options to edit what you've uploaded, view how it will look online or delete it. You will also be able to see how many pictures each product has, as well as see its status (online/offline). Its status will be offline after you upload it. NOTE: See 3.30 for details on how to put your product online.

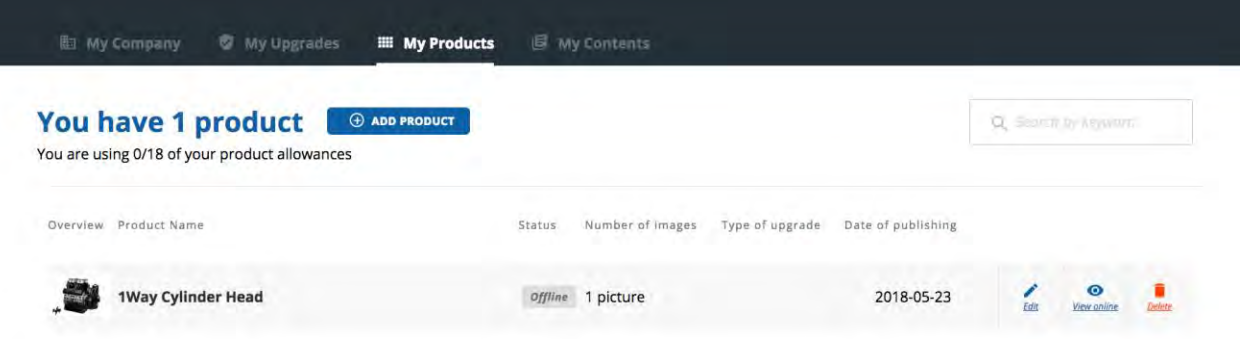

- 3.16) This is what a product's individual page will look like. Anyone who is viewing the product will be able to click the GO TO COMPANY button to go to your company page, as well as request more information.

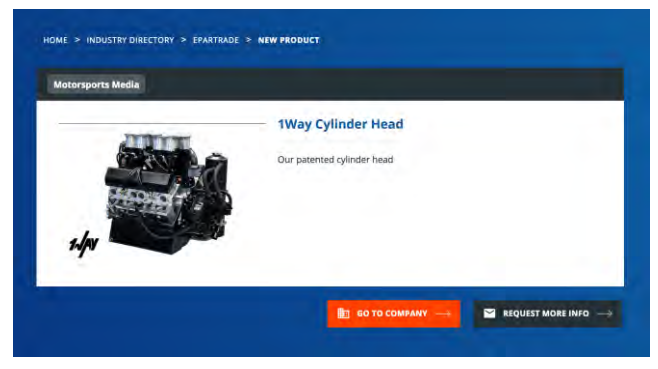

- 3.17) Next, let's create some content on the MY CONTENTS page.

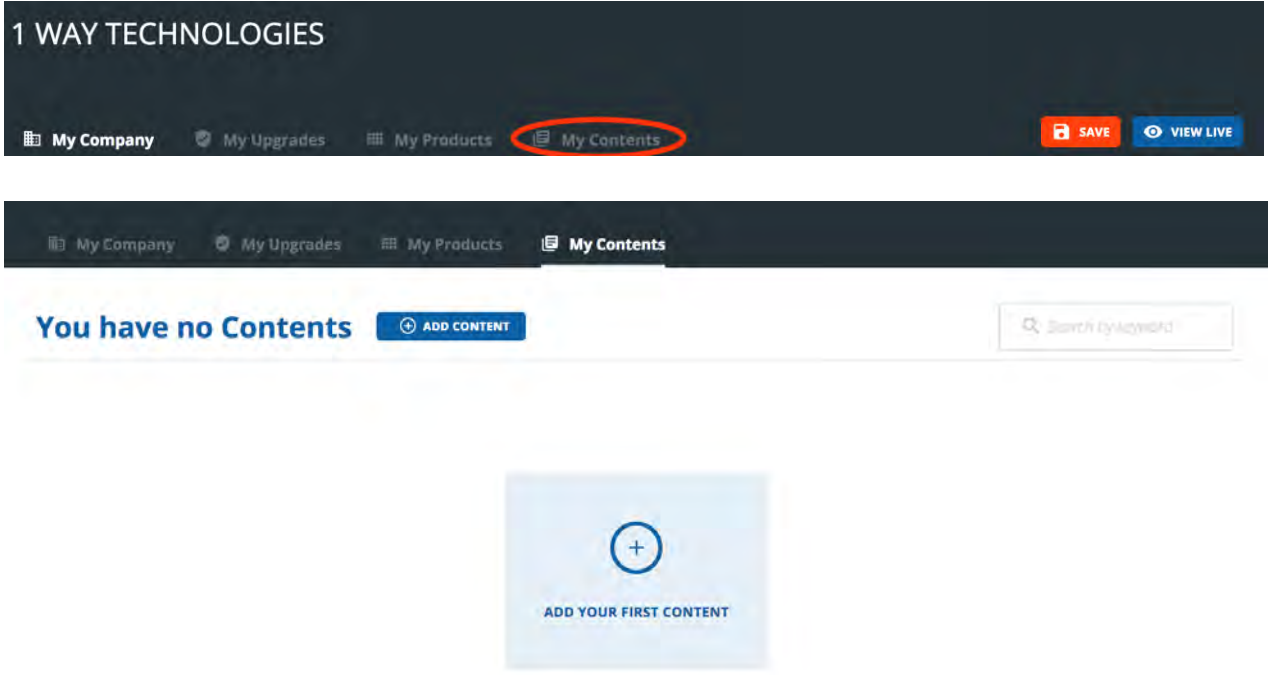

- 3.18) On the MY CONTENTs page you can upload a variety of materials. Click ADD CONTENT or ADD YOUR FIRST CONTENT to take you to the CREATE CONTENT page. Here you can decide what type of content you'd like to upload. Similar to products, after you upload any content, its status will be offline. NOTE: See 3.30 for details on how to put your content online.

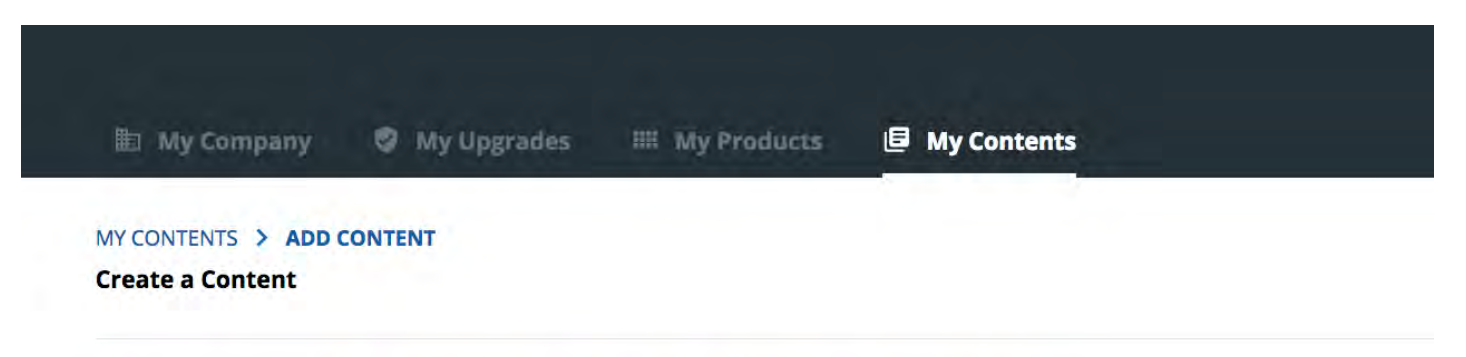

### What type of Content do you want to create?

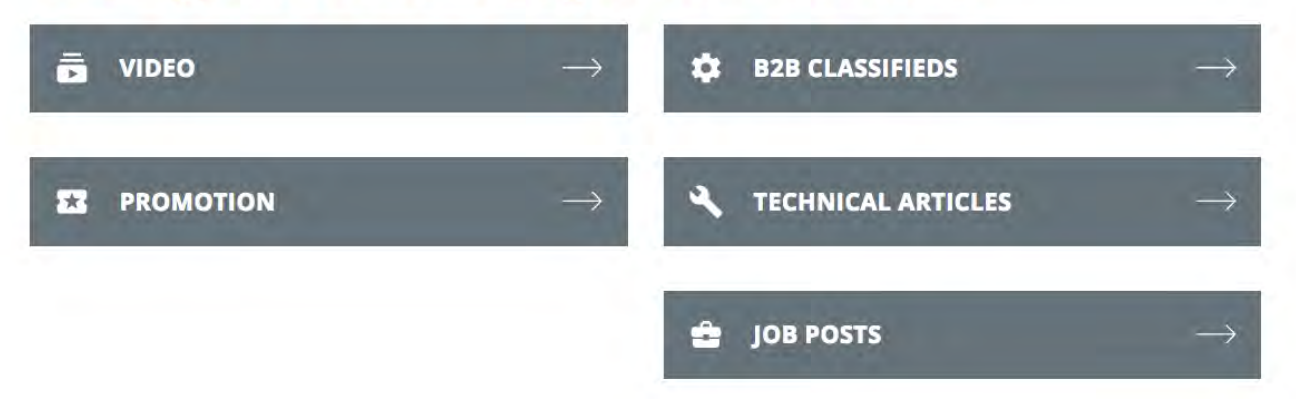

- 3.19) To upload a video, choose VIDEO from the ADD CONTENT page.

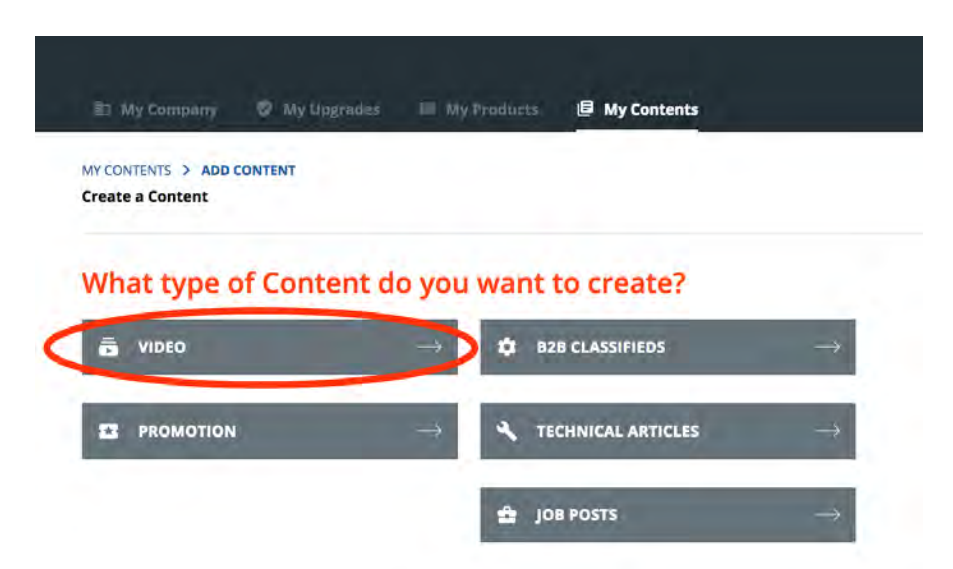

- 3.20) On the video upload page, you will need to add the link from Youtube or Vimeo, add a title and a quick description. Once this is done, click the CREATE VIDEO button at the bottom of the page.

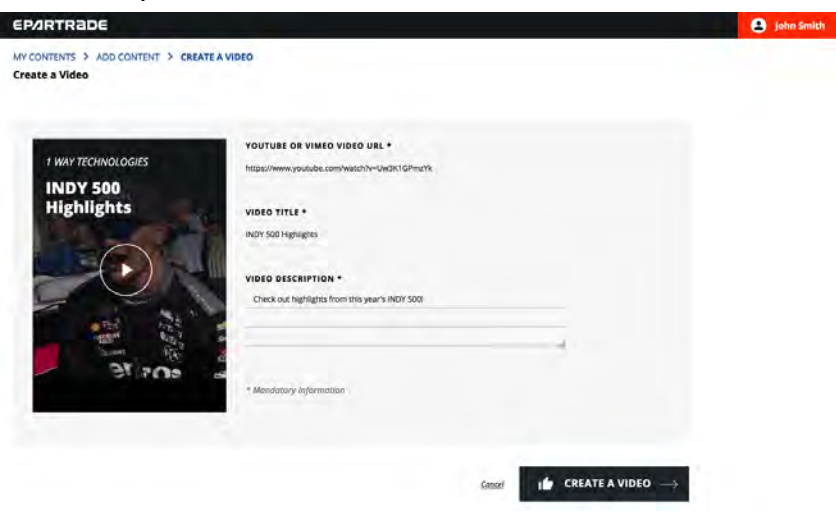

- 3.21) You can look at the details and status of the video on the MY CONTENTS page. You have quick links to edit the description of the video, view its individual page, delete it, as well as check its online/offline status.

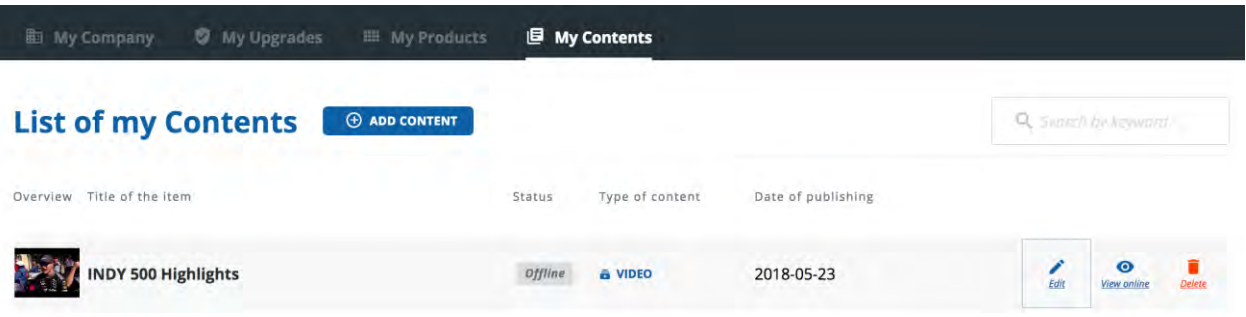

- 3.22) When adding a promotion, go to the MY CONTENT page and click on the PROMOTION button.

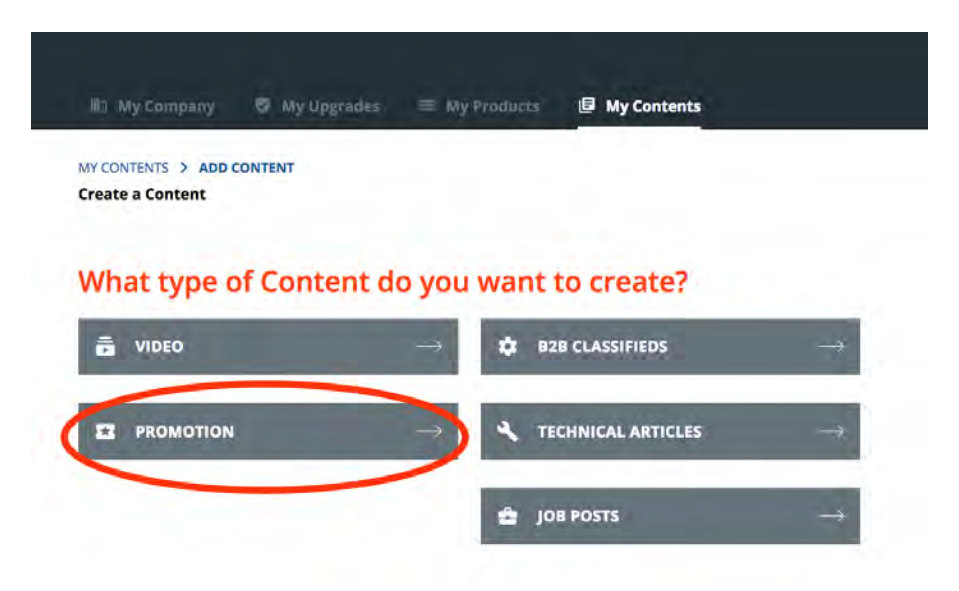

- 3.23) On the CREATE A PROMOTION page, you will need to provide a title, a short description, the start and end date of the promotion, and a picture (5mb max). Once this is done, click the CREATE SPECIAL OFFER button at the bottom of the page. Back at the MY CONTENTS page you'll have the ability to edit, view the promotion's individual page, delete it, as well as check its online/offline status.

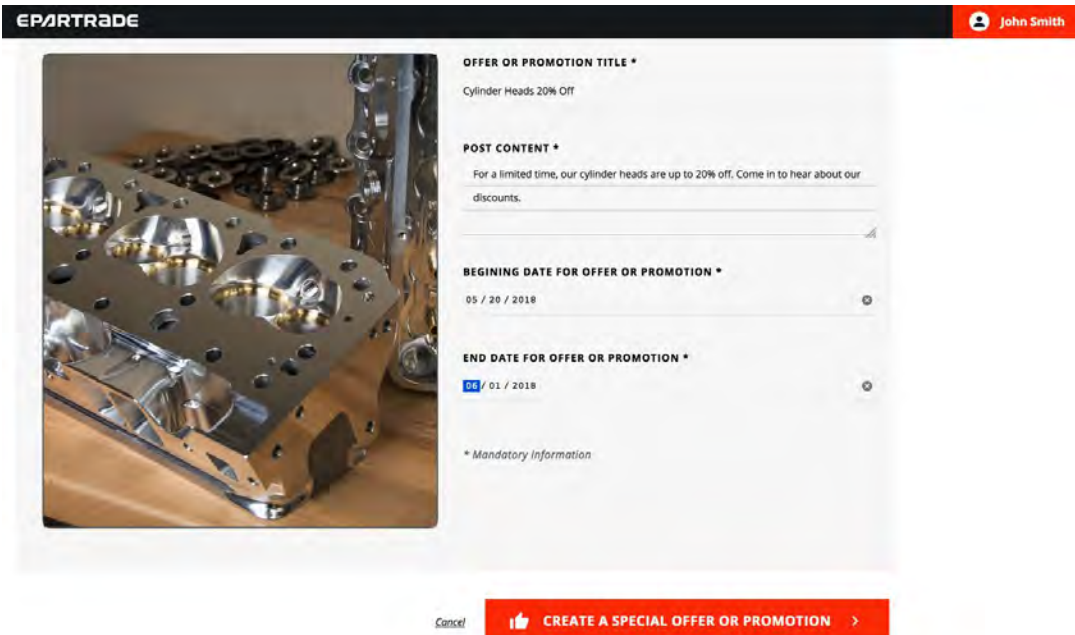

- 3.24) When adding a B2B Classified, go to the MY CONTENT page and click on the B2B CLASSIFIEDS option.

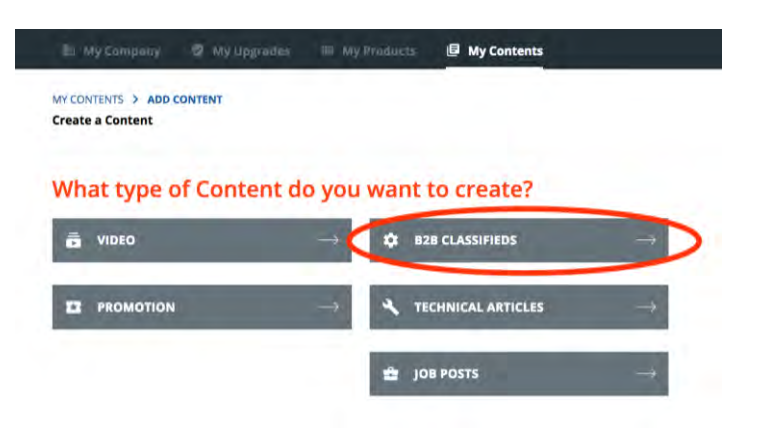

- 3.25) On the CREATE A CLASSIFIED page, you will need to provide a title and a short description, as well as upload a PDF (5mb max). Once this is done, click the CREATE MY CLASSIFIED button at the bottom of the page. Back at the MY CONTENT page you'll have the ability to edit, view the classified's individual page, delete it, as well as check its online/offline status.

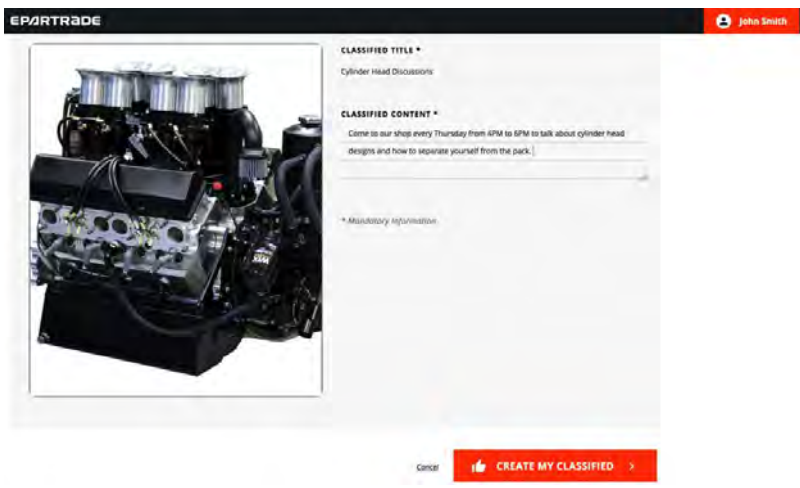

- 3.26) When adding a Technical Article, go to the MY CONTENT page and click on the TECHNICAL ARTICLE option to go to the CREATE A TECHNICAL ARTICLE page.

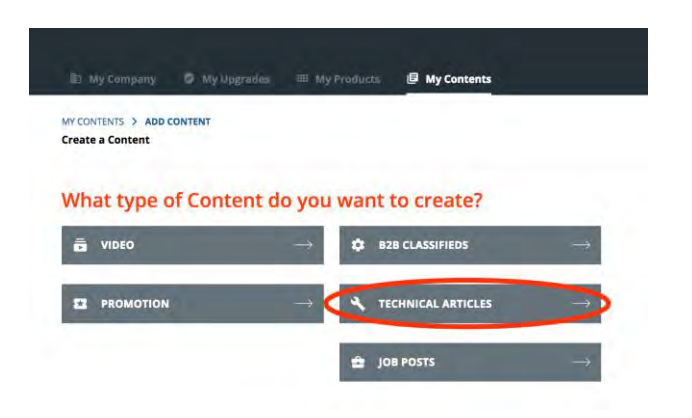

- 3.27) You will need to provide a title and a quick description, as well as upload a PDF (5mb max). Once this is done, click the CREATE MY TECHNICAL ARTICLE button at the bottom of the page. Back at the MY CONTENT page you'll have the ability to edit, view the technical article's individual page, delete it, as well as check its online/offline status.

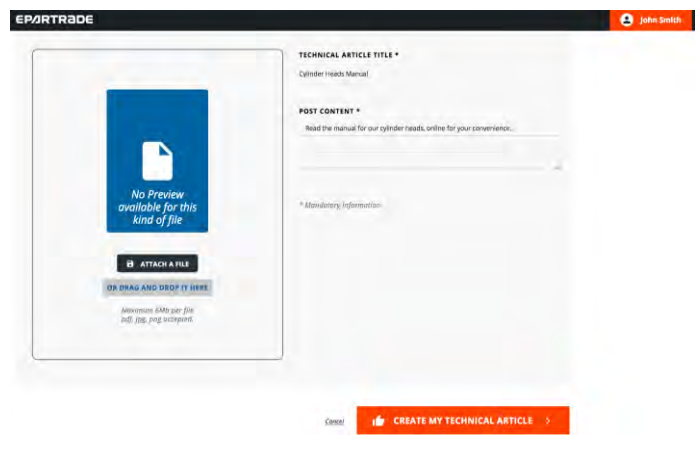

- 3.28) When adding a Job Post, go to the MY CONTENT page and click on the JOB POSTS option. You will go to the CREATE A JOB POST page.

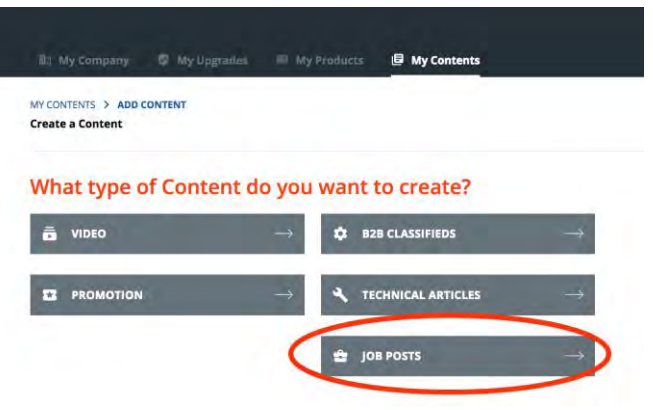

- 3.29) You will need to provide a title and a quick description, as well as upload a PDF (5mb max). Once this is done, click the CREATE MY JOB POST button at the bottom of the page. Again, you can look at the status and details of the Job Post on the MY CONTENT page.

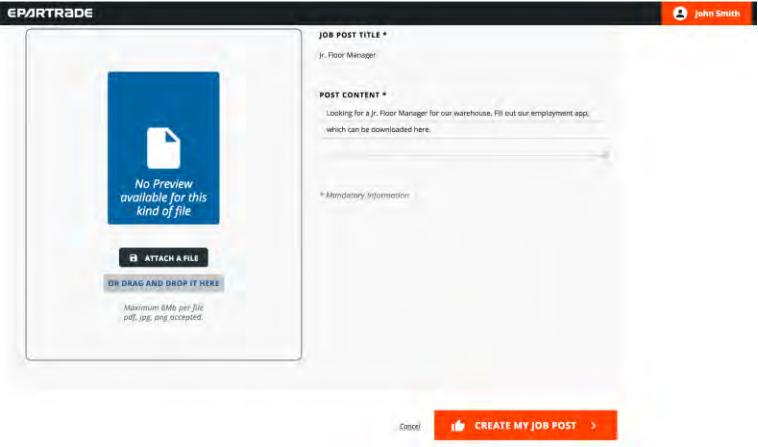

- 3.30) Now that you have your products and your content uploaded, let's put it online. Go to the MY UPGRADES page, located in MY COMPANY.

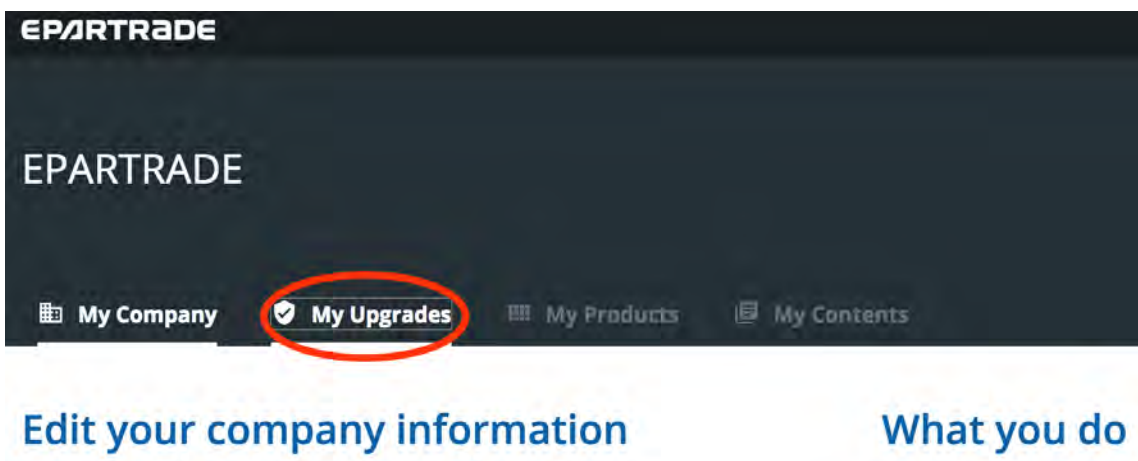

### - 3.31) It will first look like this:

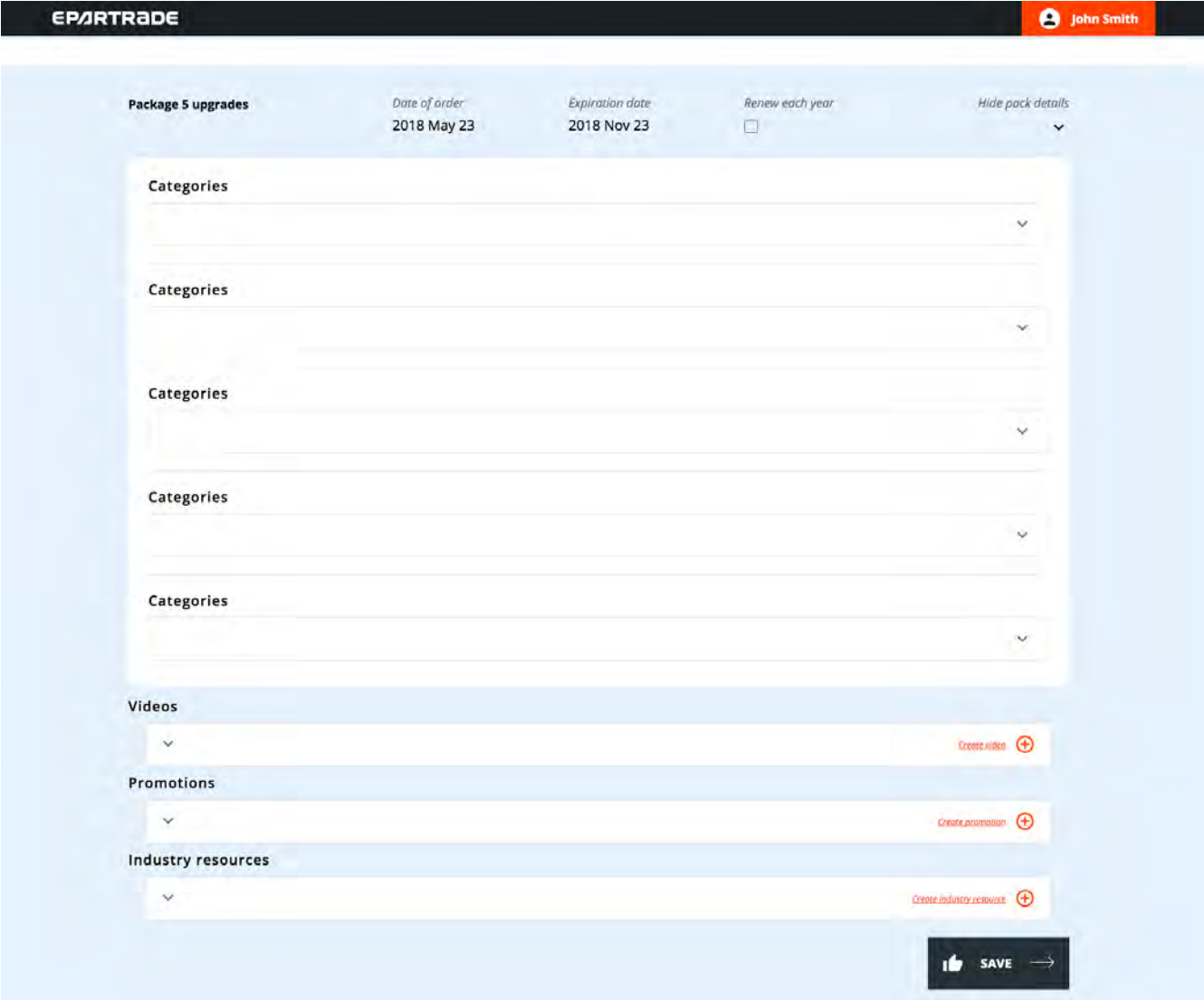

- 3.32) Now, let's get a product online. Click the drop-down menu under CATEGORIES to bring up the category that your product is in.

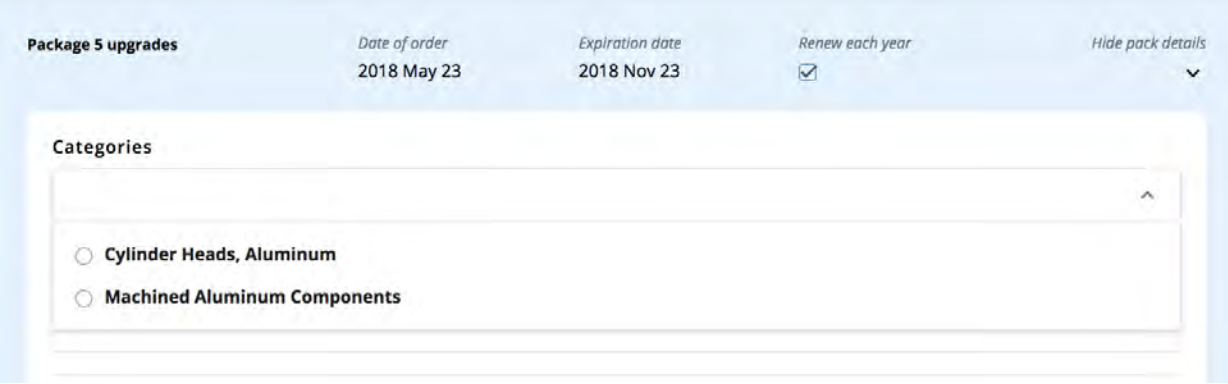

- 3.33) After selecting the category, you'll be able to select your product from two different drop-down menus, NEW PRODUCT and PRODUCT SPOTLIGHT. Determine which you would like your product to be displayed under and select it from the drop-down menu.

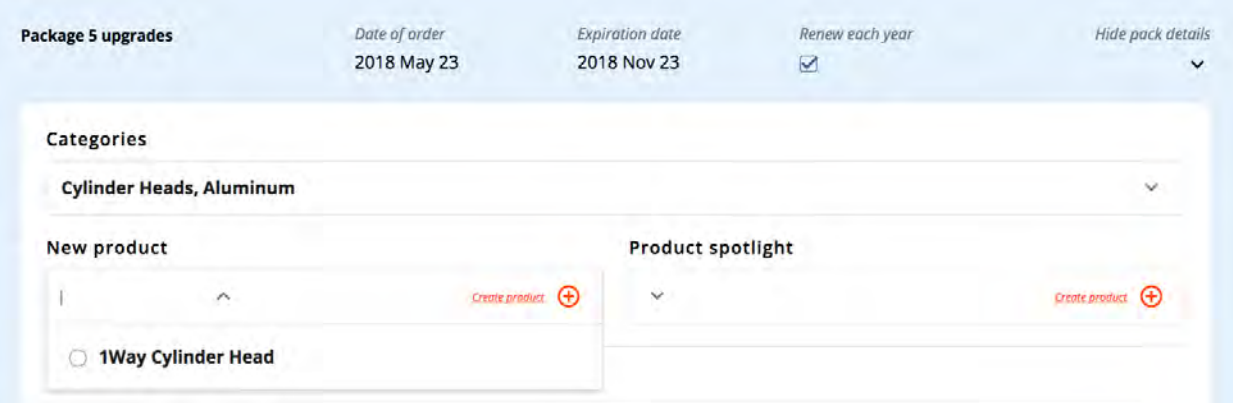

- 3.34) Now hit SAVE at the bottom of the page to bring your product online and viewable to the EPARTRADE community.

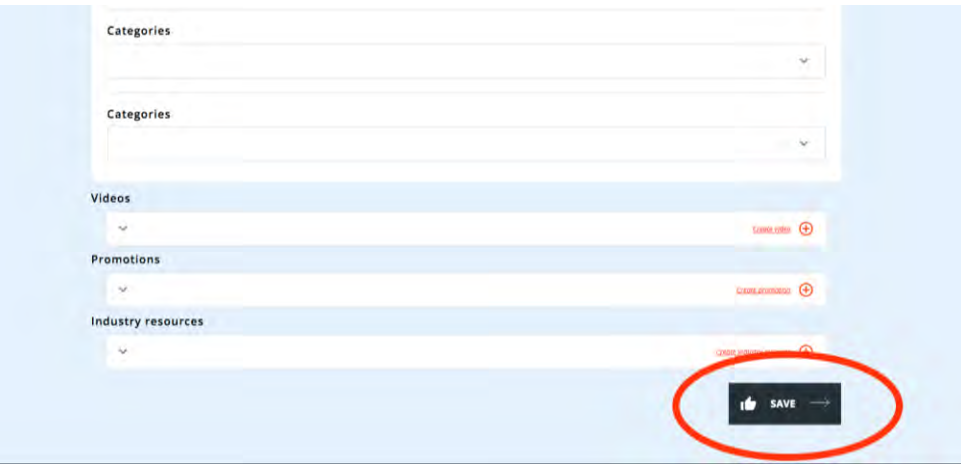

- 3.35) You can check to see that your product is online by returning to the MY PRODUCTS page and checking its status.

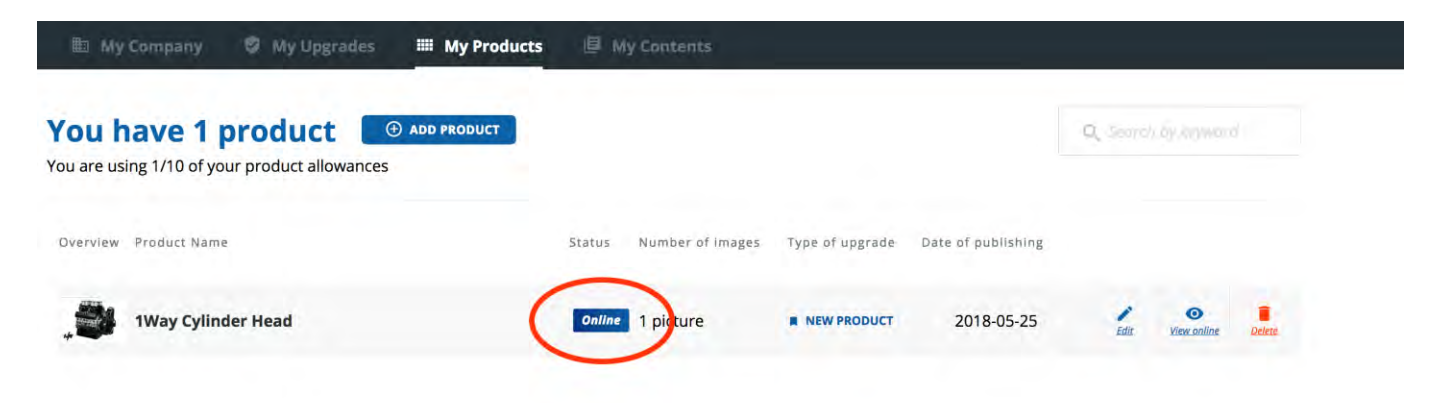

- 3.36) Now let's upload content. Scroll to the bottom of the MY UPGRADES page to see a second set of drop-down menus. Select which you would like to upload and then hit SAVE. NOTE: Technical articles, job posts, and B2B classifieds will all be under the drop-down menu INDUSTRY RESOURCES.

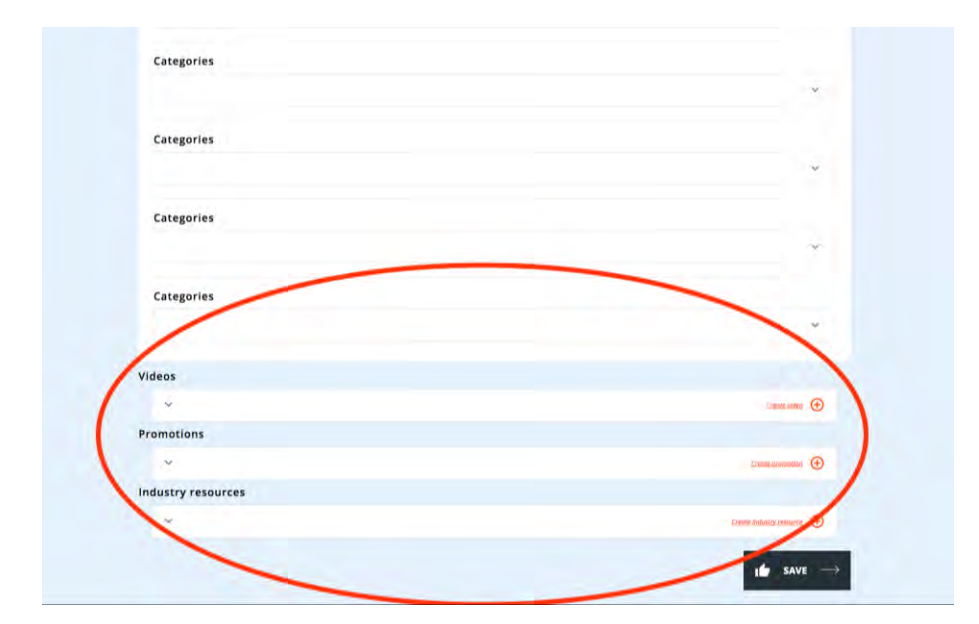

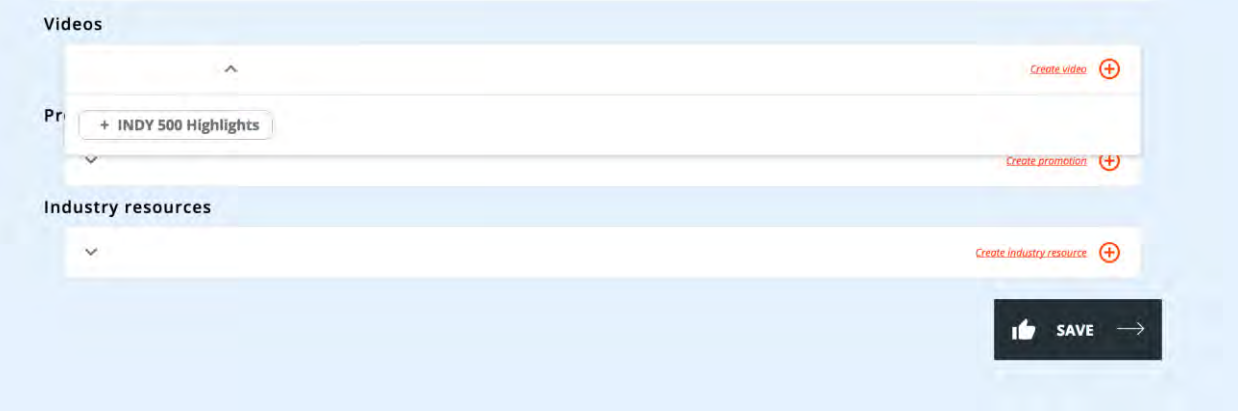

- 3.37) To confirm that your content has been made live, return to the MY CONTENT page to check its status.

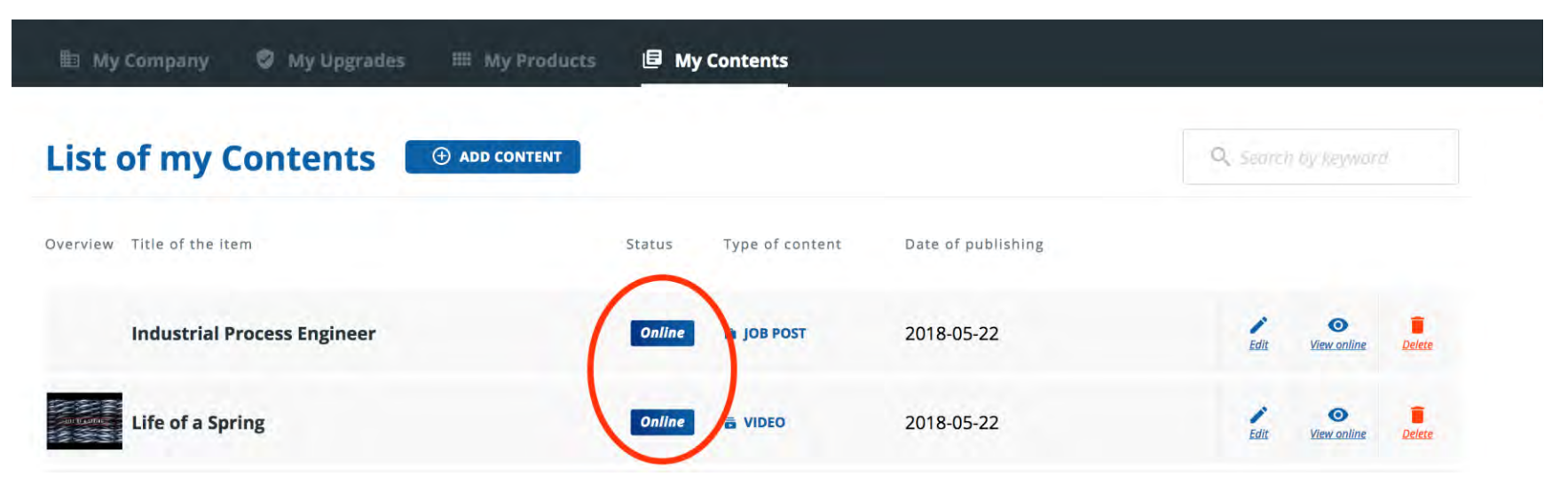

## **PART 4: EPARTRADE HOME PAGE**

- 4.1) Let's take a tour of the home page. If you scroll down, the first thing you come across is NEW PRODUCTS AND SERVICES. Here you can see just some of the new products and services being offered by companies on EPARTRADE. If you wish to see more, you can click on each product to bring you to its individual product page, or you can click the GO TO ALL PRODUCTS button, which will take you to the SEARCH PRODUCTS page. (See. 5.4)

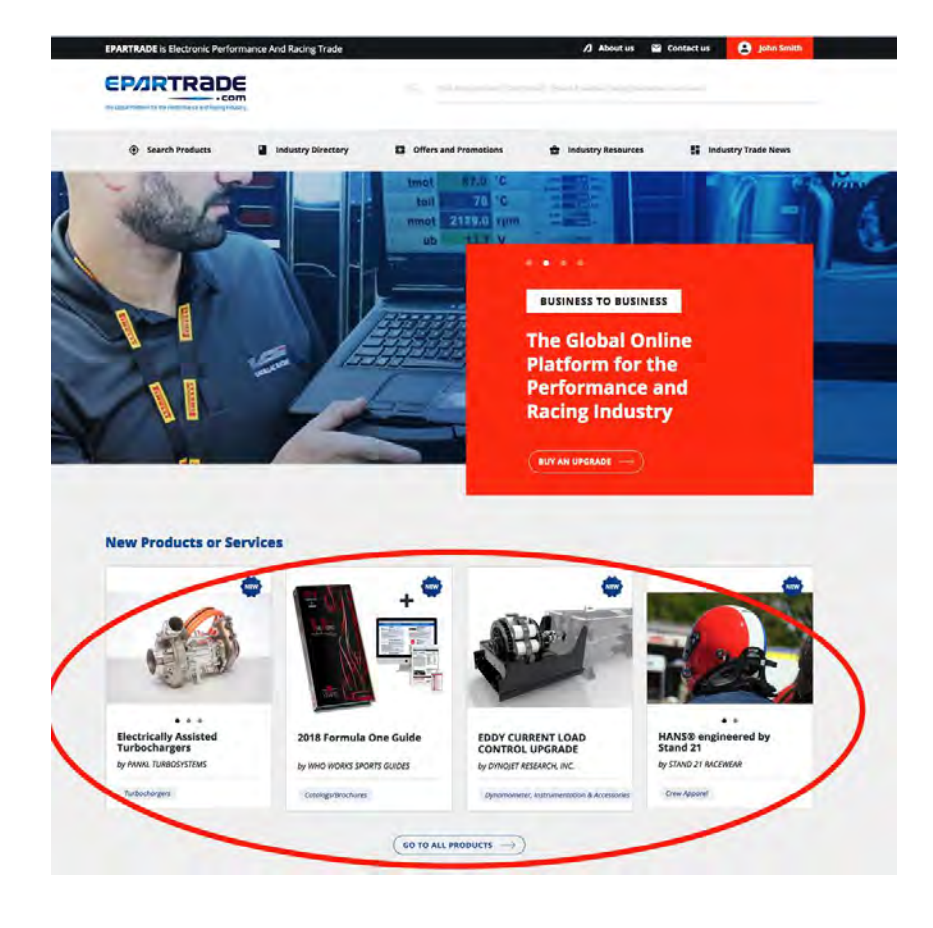

- 4.2) Continue to scroll down the home page and you will see PRODUCT OR SERVICE SPOTLIGHT. These are the top products or services that companies would like to showcase. Similarly, you can click on each product individually or click GO TO ALL PRODUCTS, which will take you to the SEARCH PRODUCTS page (See 5.4)

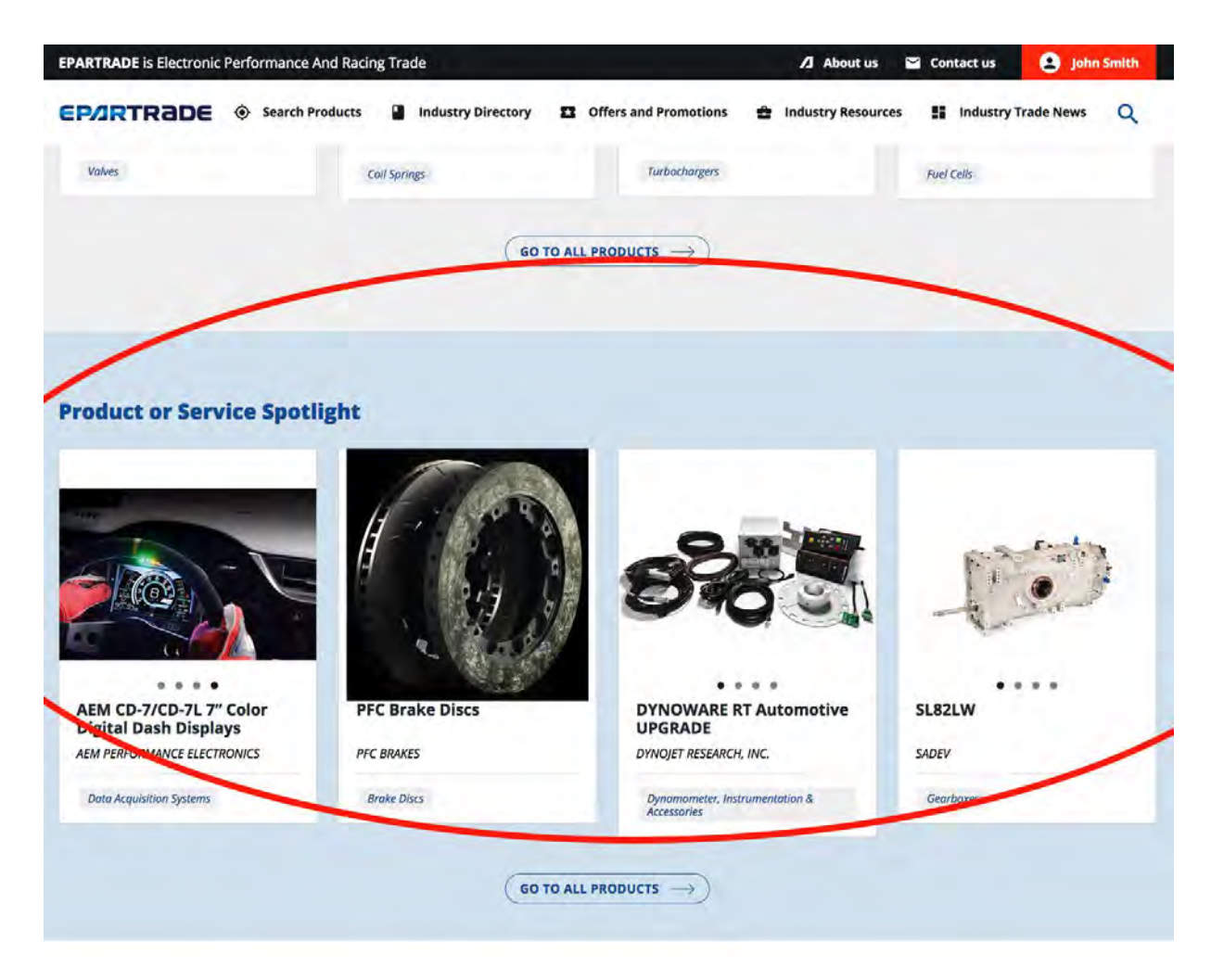

- 4.3) Scroll down even further and you will see FEATURED VIDEOS. These are technical and informational videos from Suppliers that have purchased Upgrades.

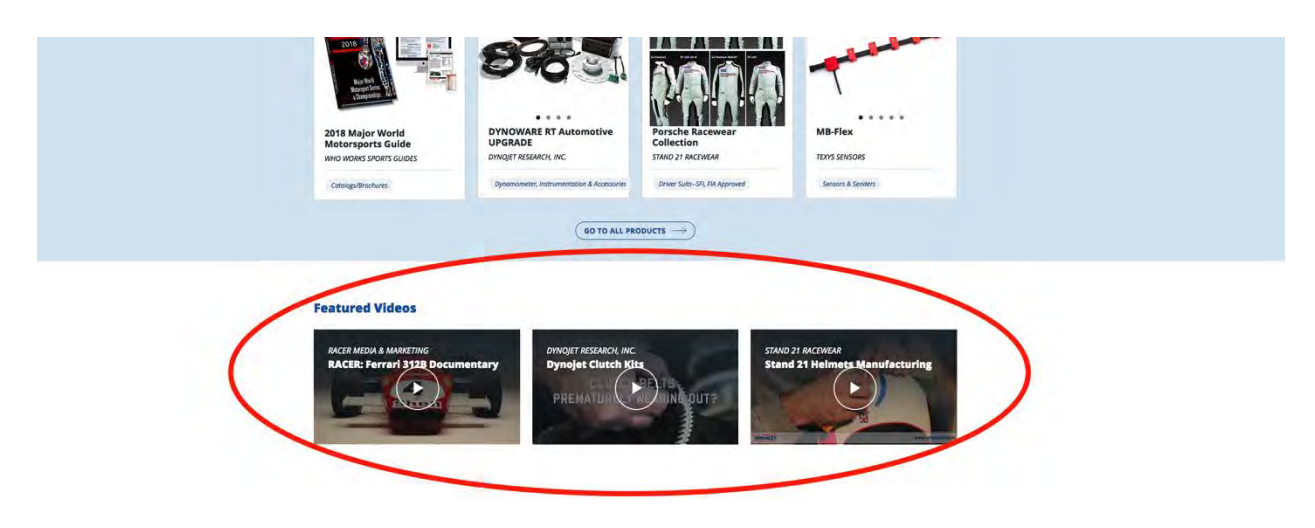

- 4.4) Continue to scroll down the home page and you will come to SPECIAL OFFERS, PROMOTIONS AND OPPORTUNITIES, showcasing all of the promotions from each company. Again, you can click on each one individually or click the GO TO ALL button to take you to the SPECIAL OFFERS AND PROMOTIONS page. (See
	- 5.11)

-

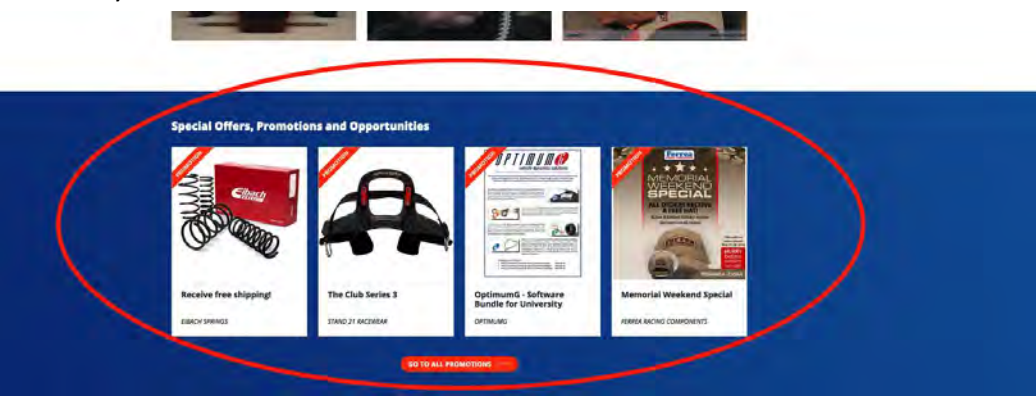

- 4.5) Next, you will see INDUSTRY RESOURCES, where you will be able to navigate through Technical Articles, B2B Classifieds and Job Posts. Clicking on any of these will redirect you to the page coinciding with the button of the same name. (See 5.13)

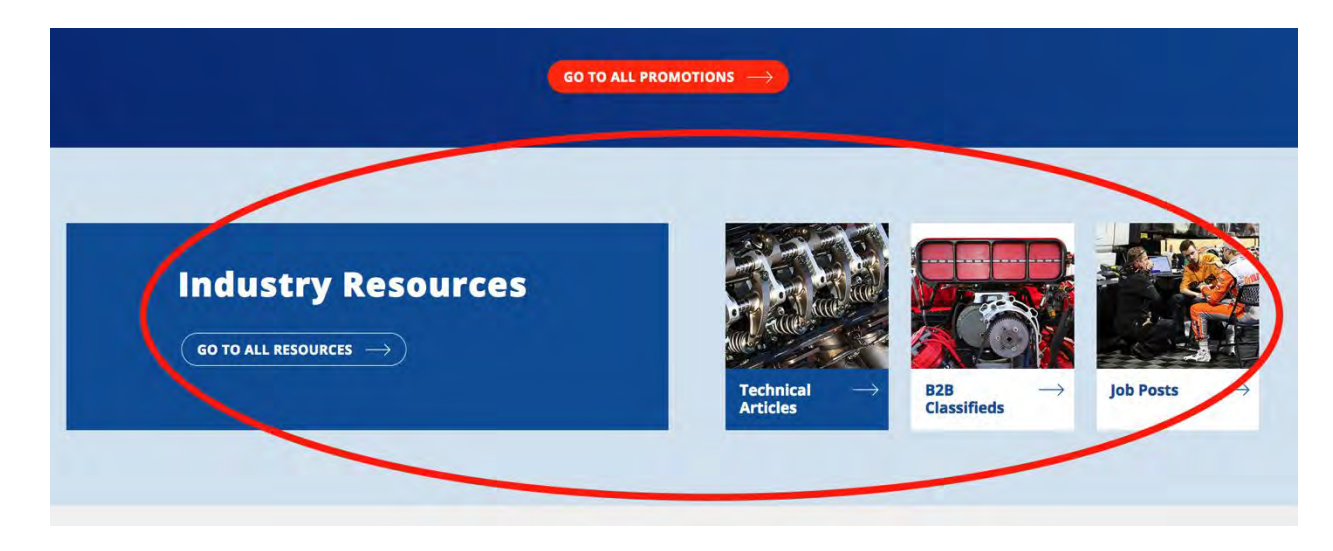

- 4.6) Last on the home page is INDUSTRY TRADE NEWS where you will be able to learn all you can about the motorsports industry, upcoming events, and more.

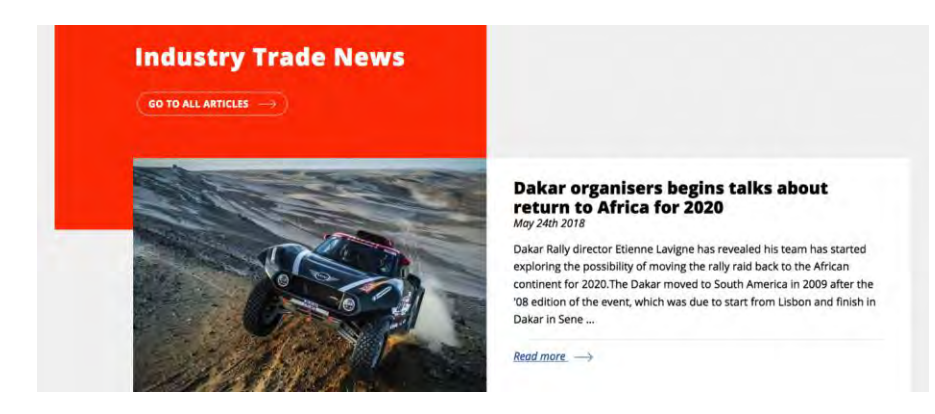

- 4.7) The bottom of the home page offers a directory to the other parts of the website, as well as information such as CONTACT US (See 6.1), ABOUT US and TERMS OF SERVICE.

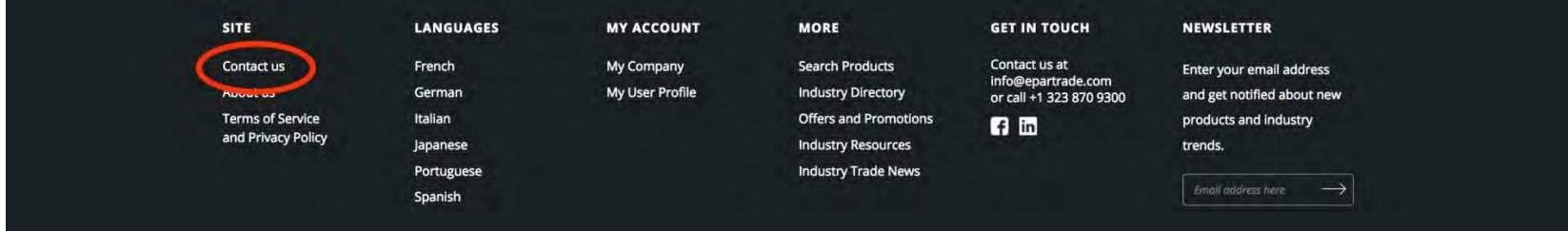

## **PART 5: NAVIGATING EPARTRADE**

- 5.1) On the upper right corner of the home page, there is a search bar that provides a site-wide search.

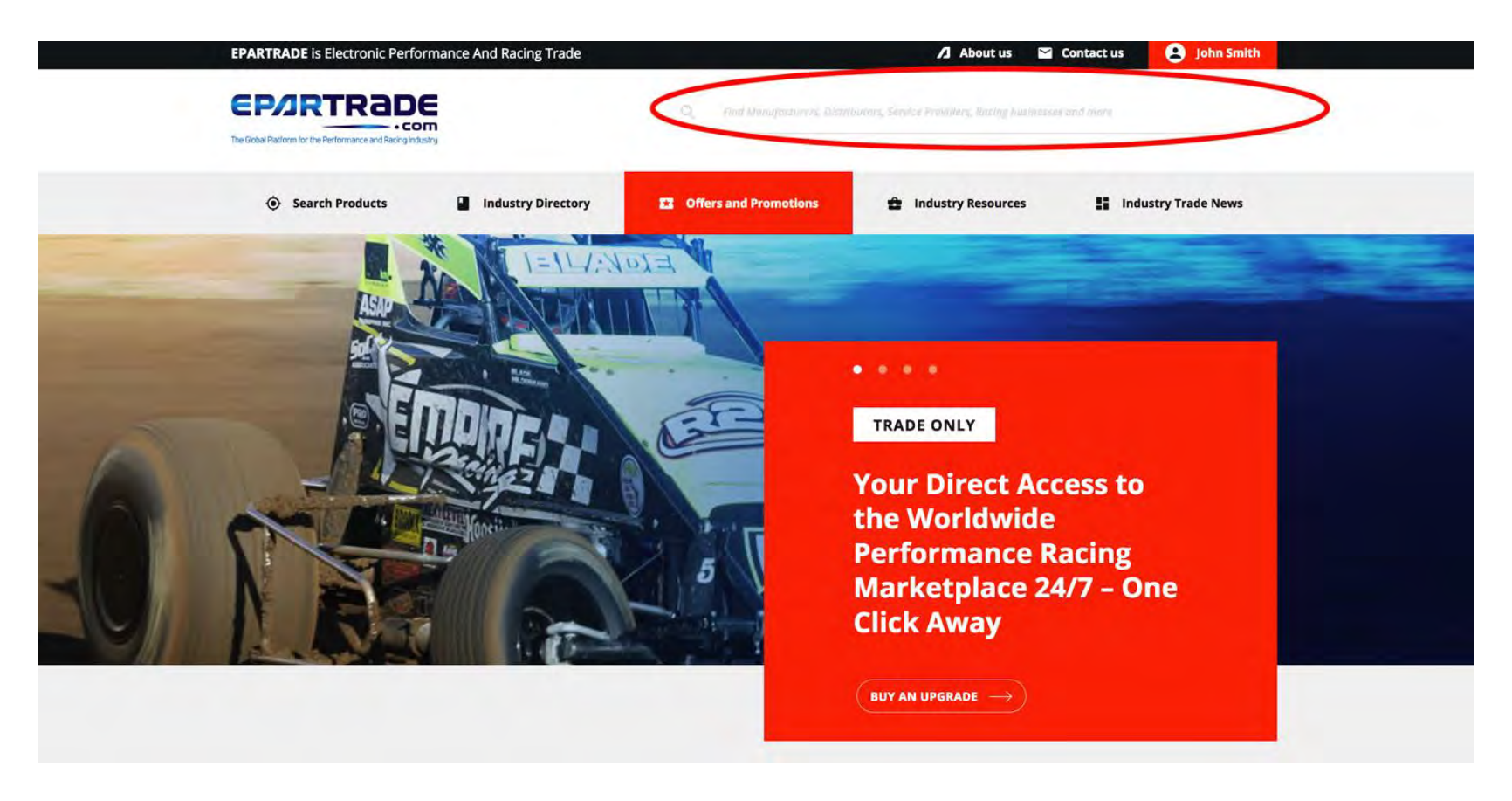

- 5.2) You can search companies that provide a product or service, or companies that have the search term in their name.

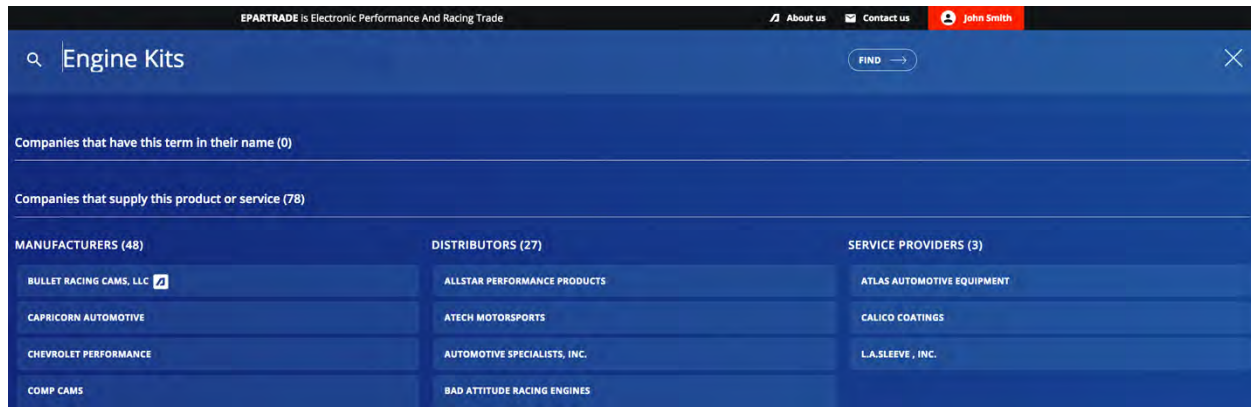

- 5.3) You can also search by our pre-selected categories.

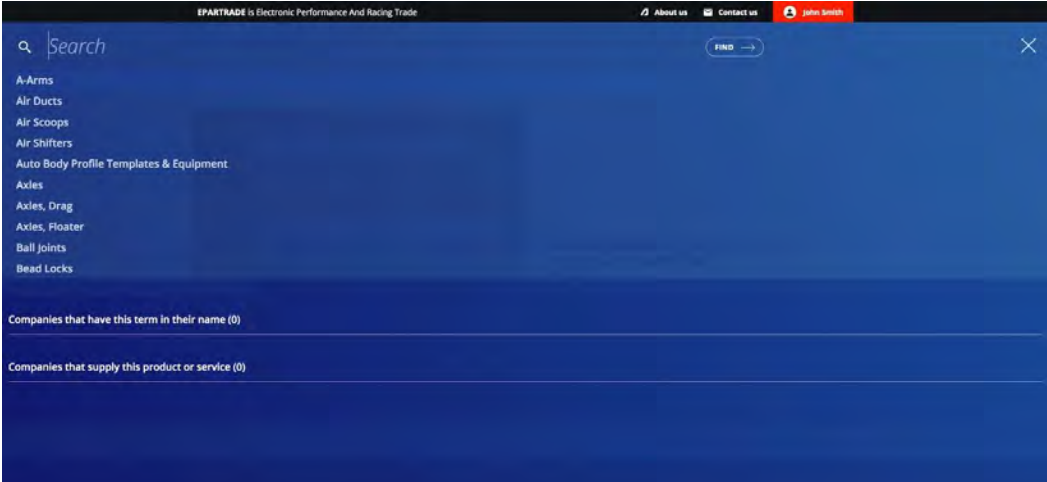

- 5.4) Under the SEARCH PRODUCTS tab, you can pick which category of product you would like to search.

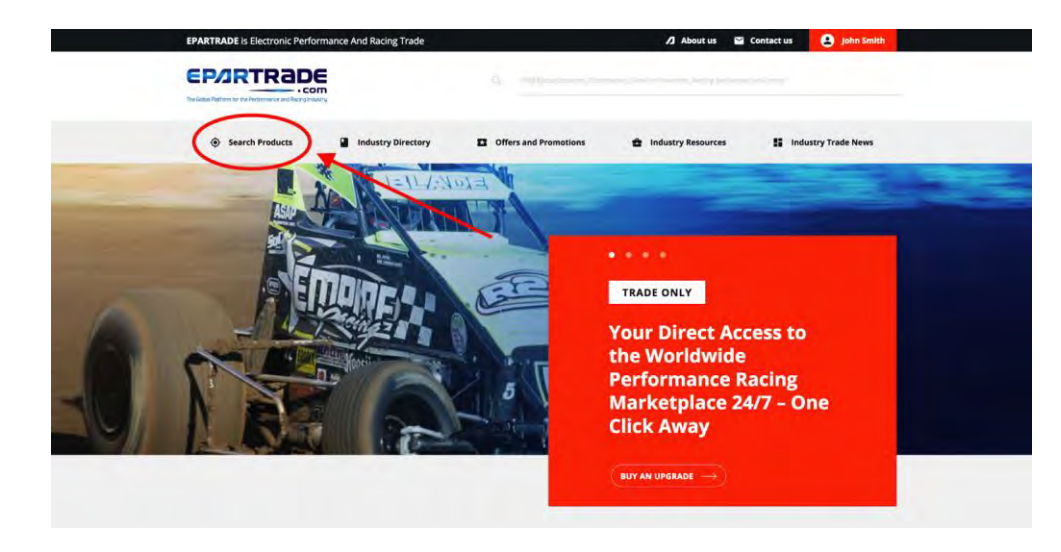

- 5.5) For example, if searching for Engines and Engine Parts, you will be redirected to a SEARCH PRODUCTS page, bringing up all the suppliers that handle Engines and Engine Parts.

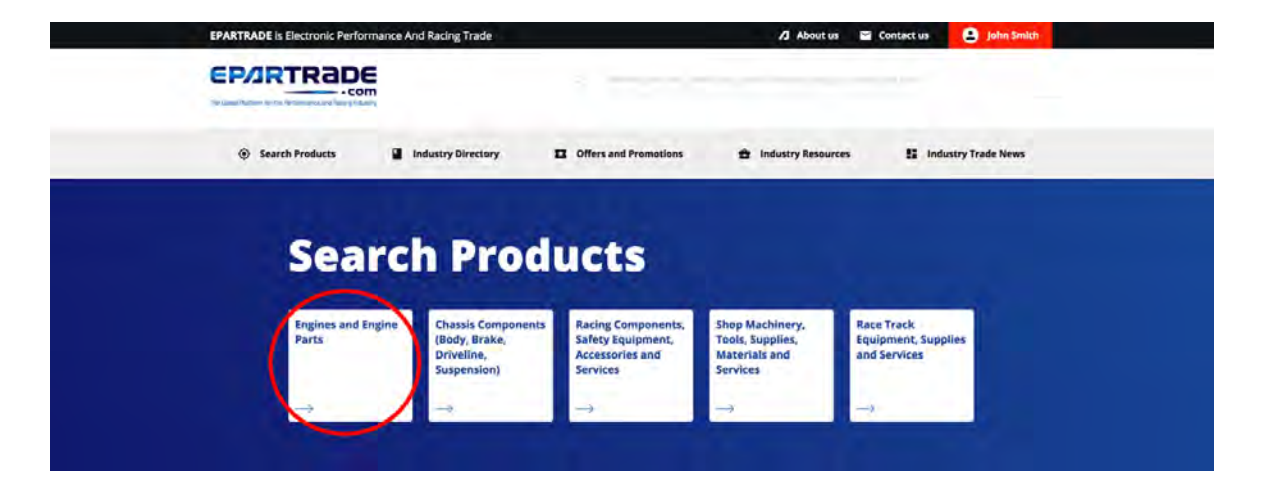

- 5.6) On this page you'll be able to browse through manufacturers, distributors, and service providers within the category you selected.

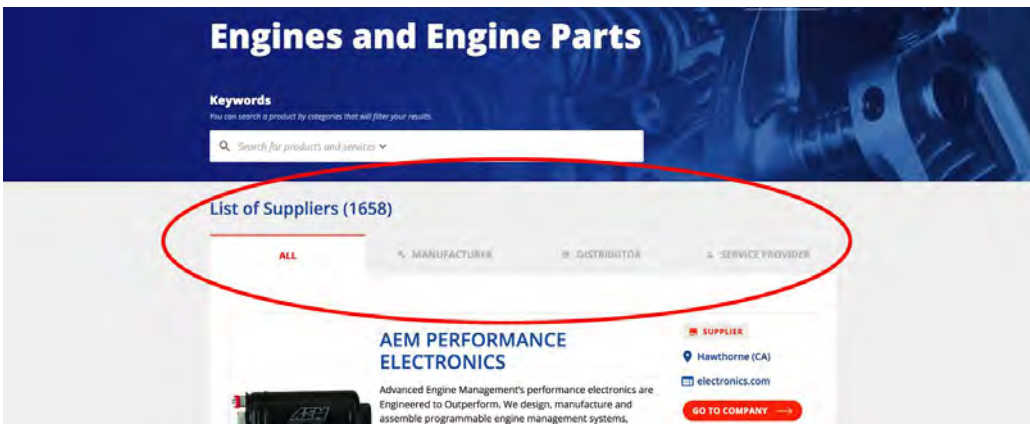

- 5.7) If you are looking for a certain product, use the search bar. You can either type in a name or use the autofill filters that appear. The search bar will lead you to the companies that sell/work on those specific products.

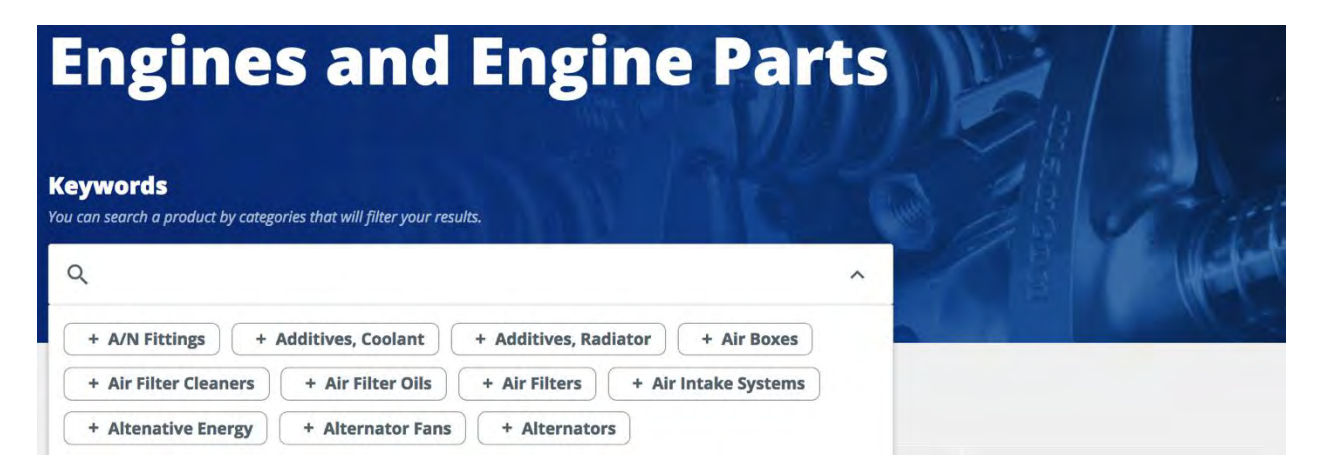

- 5.8) If you want to find out more information about a company or product, click on the GO TO COMPANY button. Follow this process to navigate the other four tabs of the SEARCH PRODUCTS page. NOTE: Companies that have purchased Upgrades will be at the top of the list in the searches, while companies that have not yet purchased Upgrades will be at the bottom of the list in alphabetical order.

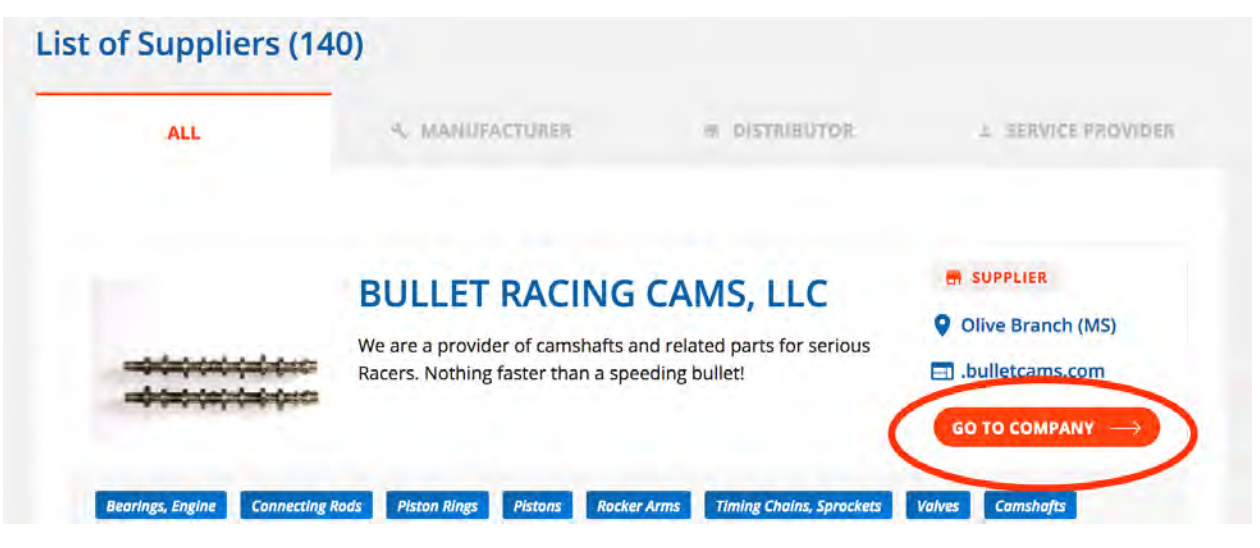

- 5.9) The next category on the home page is the INDUSTRY DIRECTORY, which lists all of the different companies (manufacturers, service providers, distributors) on the site, as well as racing businesses and race teams.

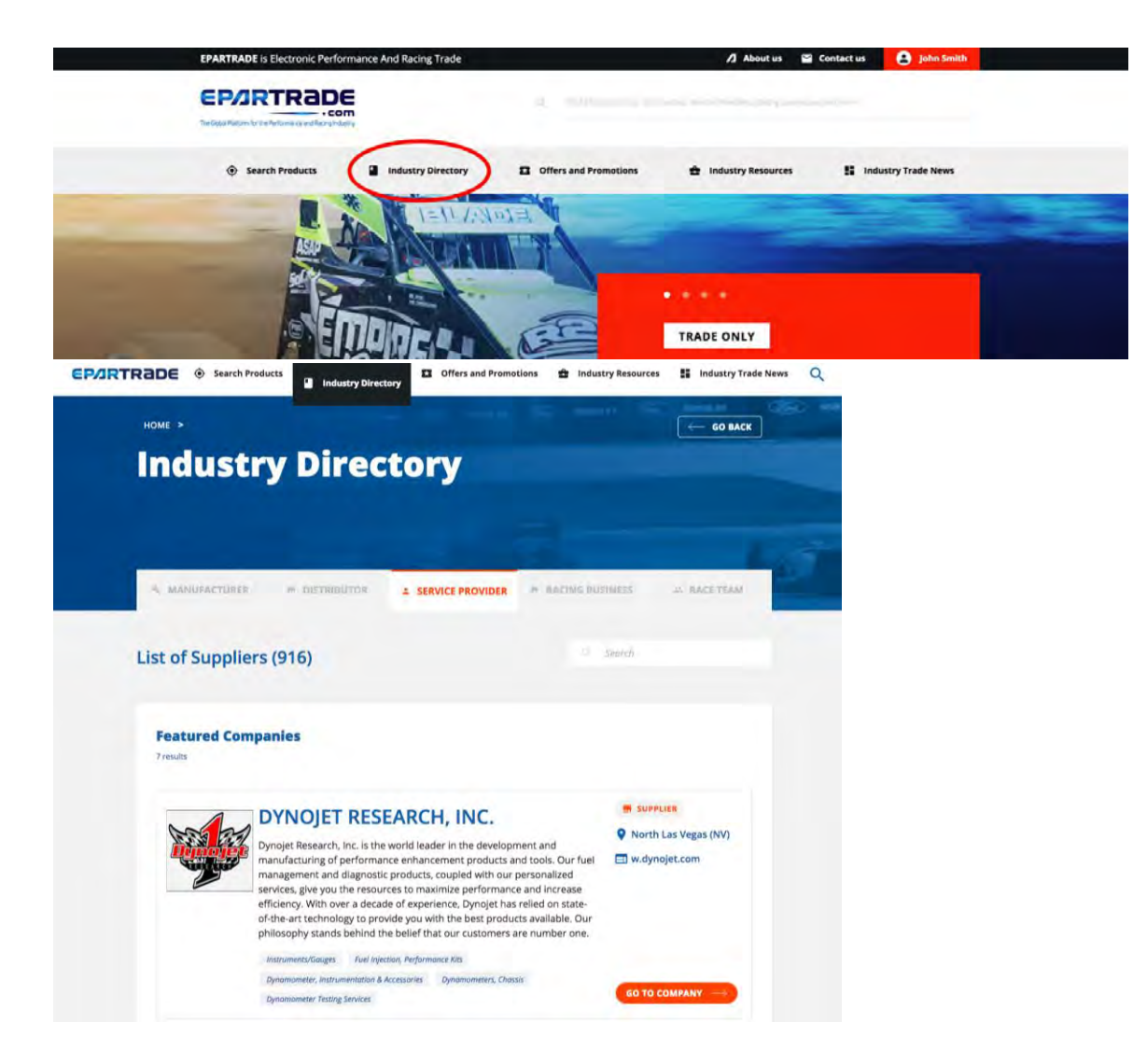

- 5.10) Additionally, you can use the search bar at the top of the page to search businesses. NOTE: Only companies that have purchased Upgrades will be able to see race teams and racing businesses.

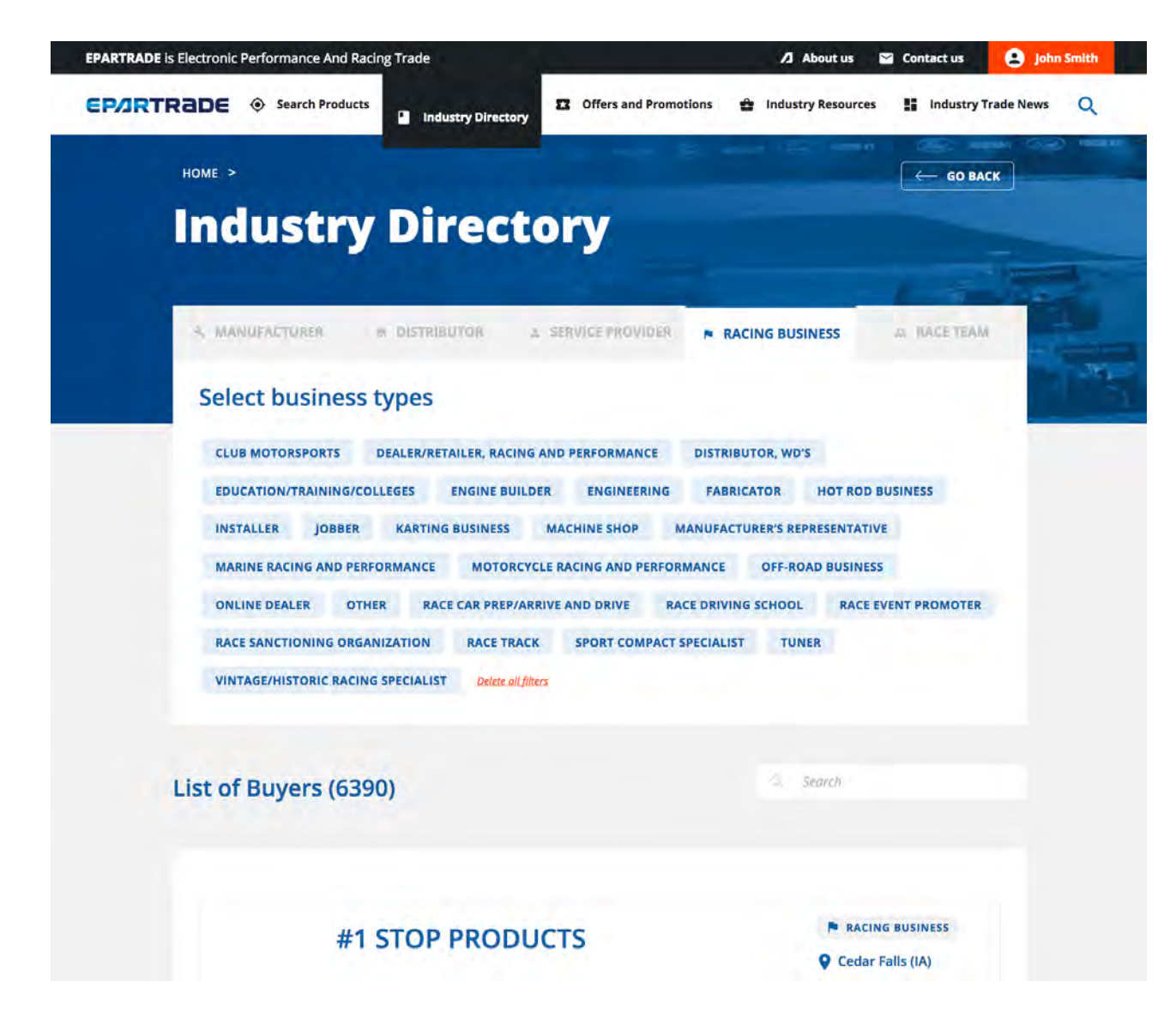

- 5.11) The next page is SPECIAL OFFERS AND PROMOTIONS, which will take you to limited time offers, promotions and opportunities being offered by companies on EPARTRADE.

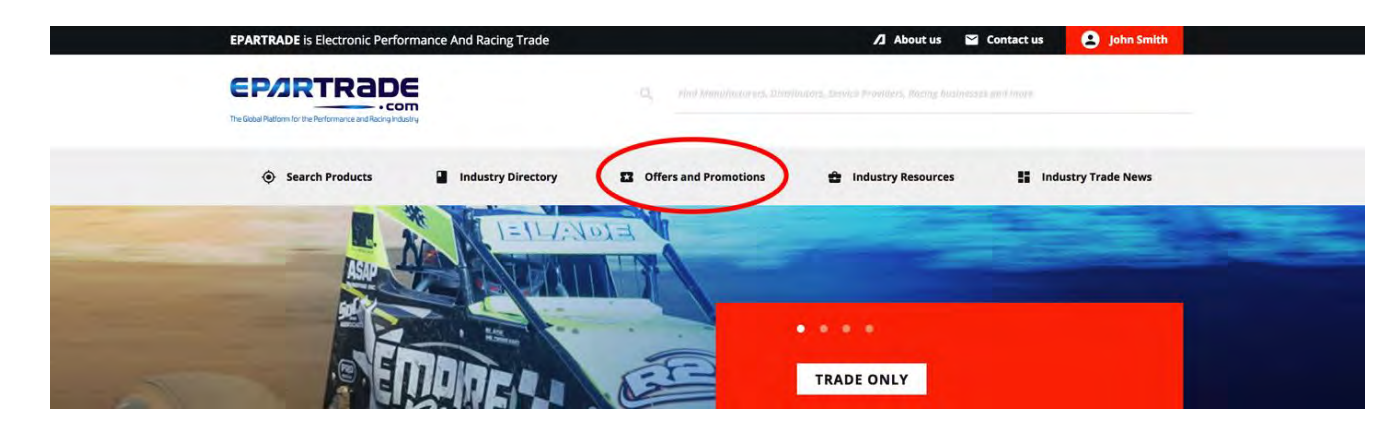

- 5.12) To see more about each promotion, click the SEE MORE button to go to the promotion's individual page.

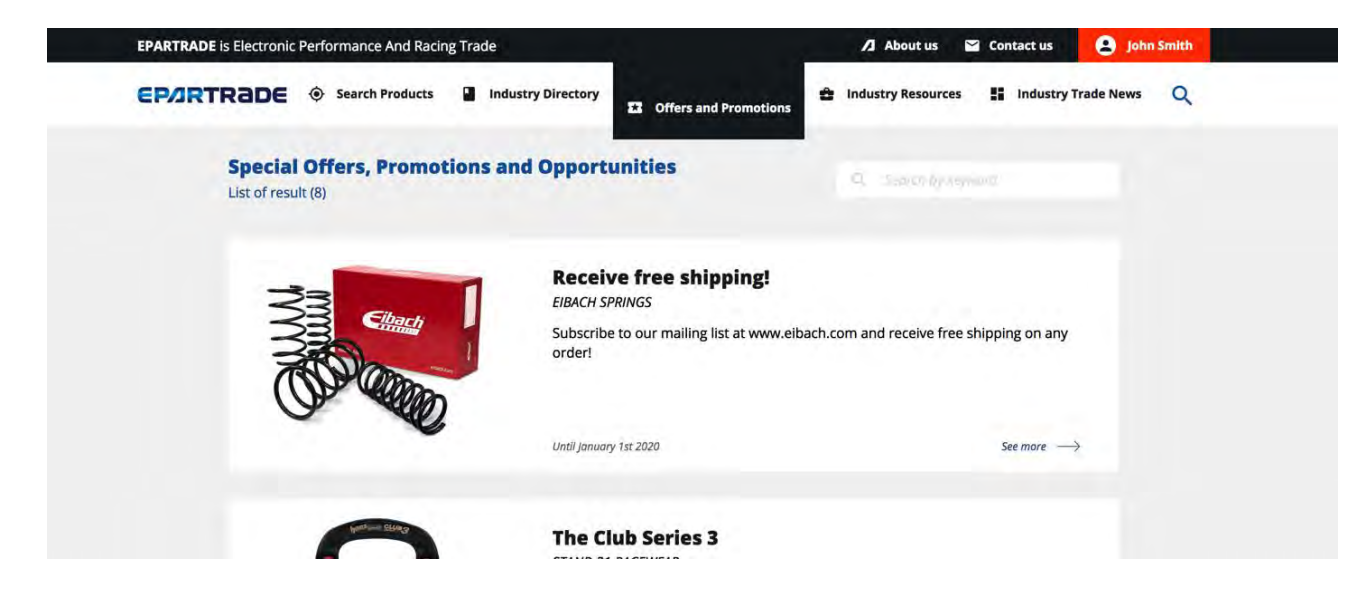

- 5.13) Once in the specific promotion's page, if you would still like more information, you can send an email directly to the company by clicking the REQUEST MORE INFO button.

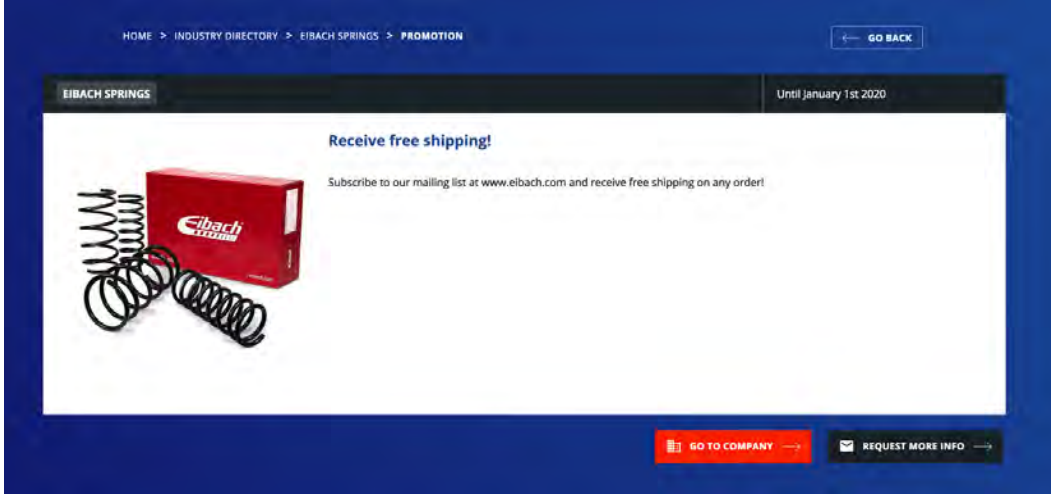

- 5.14) Under the INDUSTRY RESOURCES category, you will find Technical Articles, B2B Classifieds, and Job Posts.

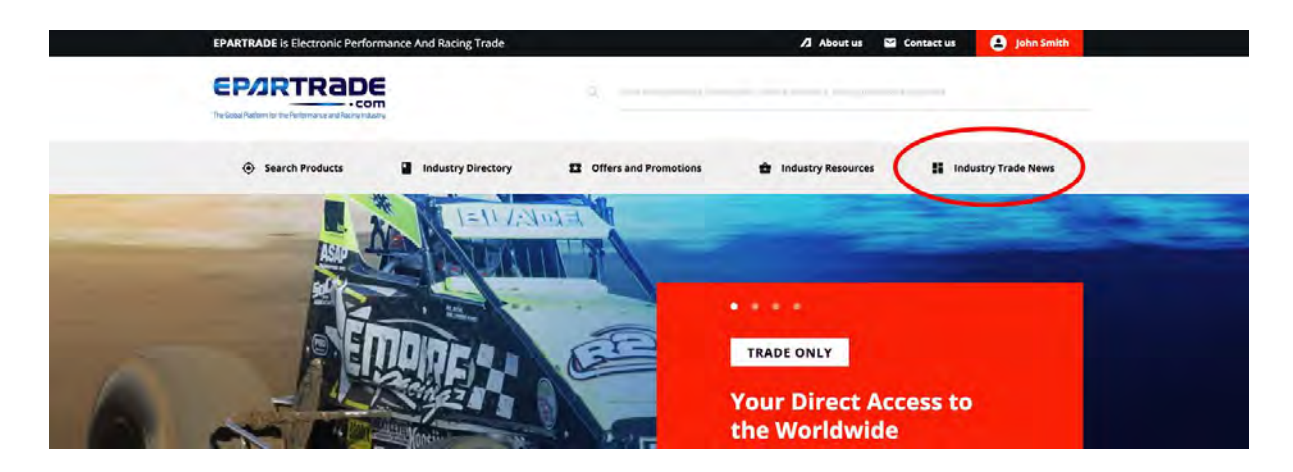

- 5.15) To find more information on any specific item you can click the SEE MORE button to take you to its individual page.

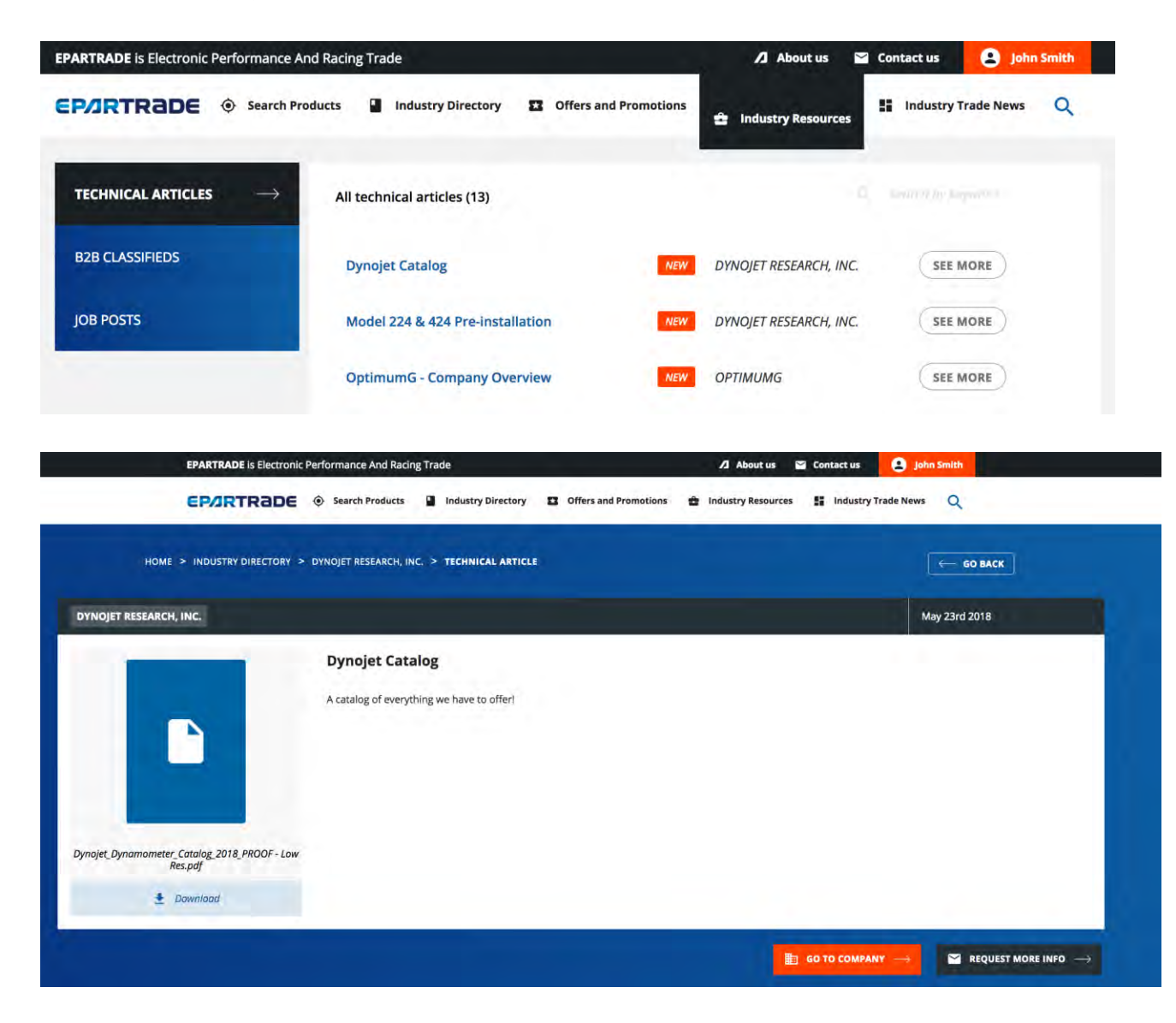

- 5.16) Last is INDUSTRY TRADE NEWS where you will get all the information you need about upcoming events, trade shows and more.

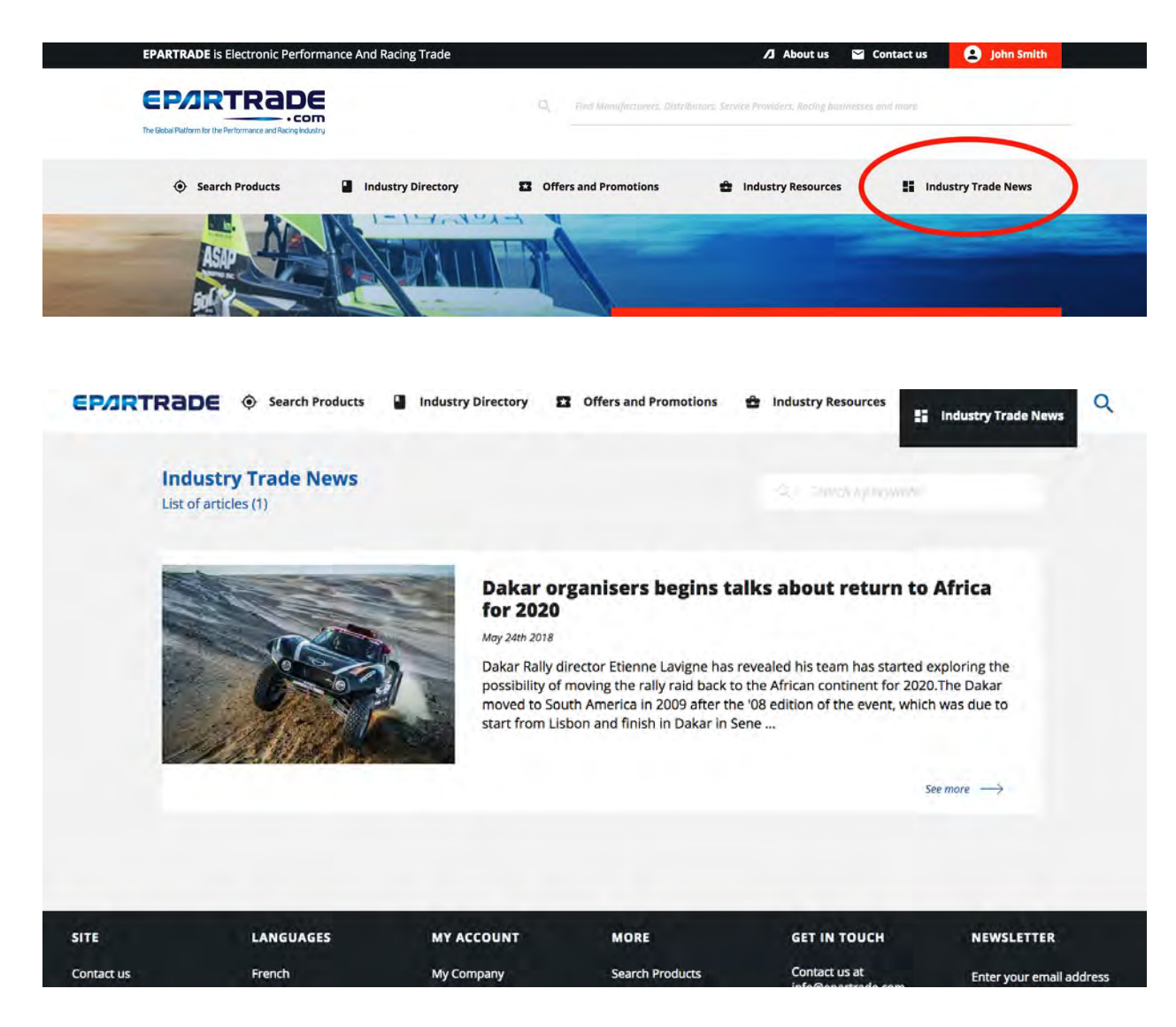

## **PART 6: CONTACT US**

- 6.1) Should you have the need to get in touch with the EPARTRADE team, the CONTACT US page can be

accessed at the bottom of the page.

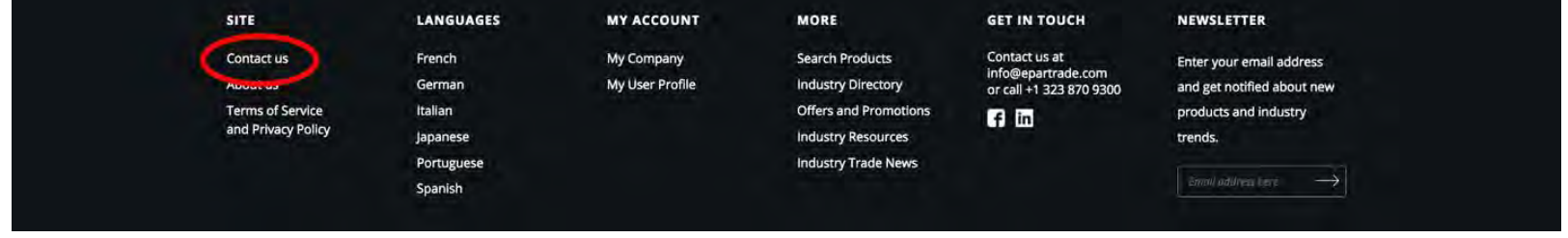

- 6.2) Feel free to contact us at any time with any questions you might have, and we'll be happy to answer them!

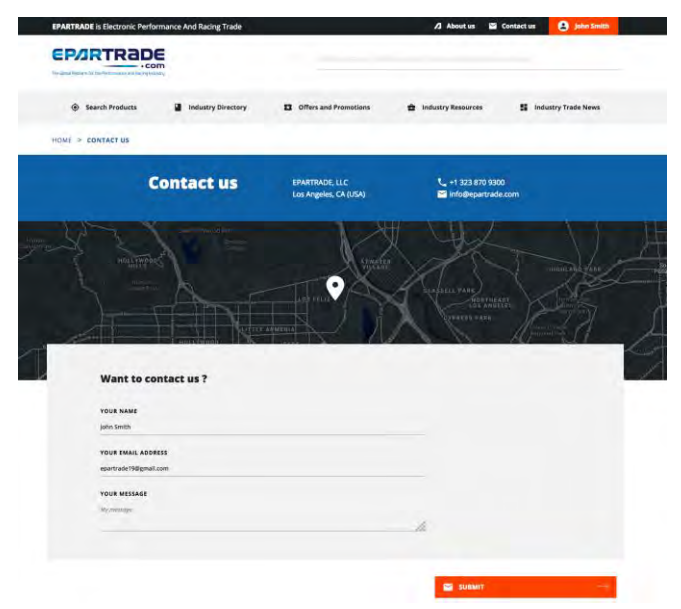

Thank You for joining EPARTRADE!